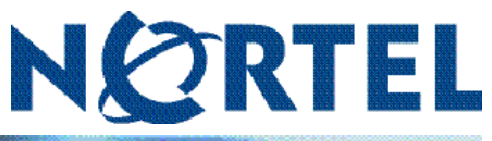

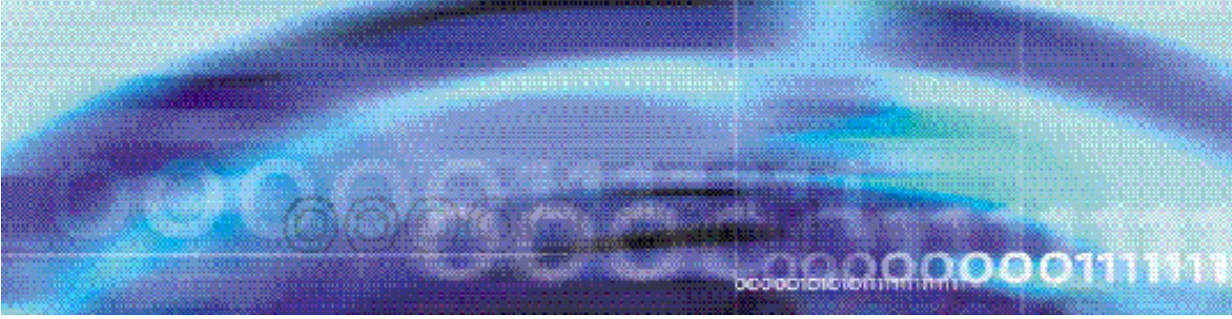

Nortel CallPilot

# Gebruikershandleiding Desktop Messaging voor Lotus Notes

NN44200-104-DU

Documentstatus: Standaard Documentversie: 01.02 Documentdatum: 11-04-2007

Copyright © 2007, Nortel Networks Alle rechten voorbehouden.

Tekst geproduceerd in Canada

Deze informatie kan zonder voorafgaande kennisgeving worden gewijzigd. Nortel Networks behoudt zich het recht voor het ontwerp of de componenten te wijzigen wanneer de engineering en productie dit toelaten.

Het proces waarbij gegevens- en gesproken berichten tussen CallPilot en haar servers, schakelaars of systeem worden overgedragen, is eigendom van Nortel Networks. Enig ander gebruik van de gegevens en het overdrachtproces vormt een schending van de gebruikerslicentie, tenzij voor een dergelijk gebruik vooraf specifiek schriftelijk toestemming is gegeven door Nortel Networks. Een schending van de licentie door ander gebruik van dit proces of de bijbehorende hardware biedt gronden voor onmiddellijke beëindiging van de licentie. Nortel Networks behoudt zich het recht voor, elke mogelijke compensatie voor een dergelijke schending te verkrijgen.

De handelsmerken van Nortel Networks en derden worden op de volgende pagina's weergegeven:

\*Nortel, het Nortel-logo, het Globemark en Unified Networks, BNR, CallPilot, DMS, DMS-100, DMS-250, DMS-MTX, DMS-SCP, DPN, Dualmode, Helmsman, IVR, MAP, Meridian, Meridian 1, Meridian Link, Meridian Mail, Norstar, SL-1, SL-100, Succession, Supernode, Symposium, Telesis en Unity zijn handelsmerken van Nortel Networks.

3COM is een handelsmerk van 3Com Corporation.

ACCENT is een handelsmerk van Accent Software International Ltd.

ADOBE is een handelsmerk van Adobe Systems Incorporated.

AMDEK is een handelsmerk van Amdek Corporation.

AT&T is een handelsmerk van American Telephone en Telegraph Corporation.

ATLAS is een handelsmerk van Quantum Corporation.

ATRIA is een handelsmerk van Pure Atria Corporation.

BLACKBERRY is een handelsmerk van Research in Motion Limited.

CASEWARE is een handelsmerk van Caseware International, Inc.

CONTINUUS is een handelsmerk van Continuus Software Corporation.

CRYSTAL REPORTS is een handelsmerk van Seagate Software Inc.

DEFINITY is een handelsmerk van Avaya Inc.

DIALOGIC, INTEL en VOICEBRIDGE zijn handelsmerken van Intel Corporation.

DIVX is een handelsmerk van DivXNetworks, Inc.

EUDORA en QUALCOMM zijn handelsmerken van Qualcomm, Inc.

eTrust en InoculateIT zijn handelsmerken van Computer Associates Think Inc.

DIRECTX, EXCHANGE.NET, FRONTPAGE, INTERNET EXPLORER, LINKEXCHANGE, MICROSOFT, MICROSOFT EXCHANGE SERVER, MS-DOS, NETMEETING, OUTLOOK, POWERPOINT, VISUAL STUDIO, WINDOWS, WINDOWS MEDIA en WINDOWS NT zijn handelsmerken van Microsoft Corporation.

GROUPWISE en NOVELL zijn handelsmerken van Novell Inc.

HITACHI is een handelsmerk van Hitachi Limited. LOGITECH is een handelsmerk van Logitech, Inc. LUCENT is een handelsmerk van Lucent Technologies, Inc. MATRA is een handelsmerk van Matra Hachette. MCAFFEE en NETSHIELD zijn handelsmerken van McAfee Associates, Inc. MYLEX is een handelsmerk van Mylex Corporation. NET2PHONE is een handelsmerk van Net2Phone, Inc. NETOPIA is een handelsmerk van Netopia, Inc. NETSCAPE COMMUNICATOR is een handelsmerk van Netscape Communications Corporation. NOTES is een handelsmerk van Lotus Development Corporation. NORTON ANTIVIRUS en PCANYWHERE zijn handelsmerken van Symantec Corporation. POWERQUEST is een handelsmerk van PowerQuest Corporation. PROMARK en RHOBOT zijn handelsmerken van DMI Promark, Inc. QUICKTIME is een handelsmerk van Apple Computer, Inc. RADISYS is een handelsmerk van Radisys Corporation. ROLM is een handelsmerk van Siemens ROLM Communications Inc. SLR4, SLR5 en TANDBERG zijn handelsmerken van Tandberg Data ASA. SONY is een handelsmerk van Sony Corporation. SYBASE is een handelsmerk van Sybase, Inc. TEAC is een handelsmerk van TEAC Corporation. UNIX is een handelsmerk van X/Open Company Limited. US ROBOTICS, het US ROBOTICS-logo en SPORTSTER zijn handelsmerken van US Robotics. WINAMP is een handelsmerk van Nullsoft, Inc. WINRUNNER is een handelsmerk van Mercury Interactive Corporation. WINZIP is een handelsmerk van Nico Mak Computing, Inc.

## **Inhoudsopgave**

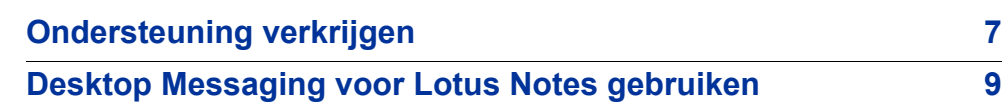

## <span id="page-6-0"></span>**Ondersteuning verkrijgen**

In dit gedeelte wordt uitgelegd hoe u ondersteuning kunt krijgen bij producten en services van Nortel.

## **Ondersteuning via de website van Nortel**

De beste manier om technische ondersteuning te krijgen bij producten van Nortel is via de Technical Support-website van Nortel:

www.nortel.com/support

Op deze site hebt u direct toegang tot software, documentatie, bulletins en hulpprogramma's om problemen met producten van Nortel op te lossen. Op deze site kunt u:

- **•** software, documentatie en productbulletins downloaden;
- **•** de Technical Support-website en de Nortel Knowledge Base doorzoeken om antwoorden op technische problemen te vinden;
- **•** u aanmelden om bij het verschijnen van nieuwe software en documentatie voor Nortel-apparatuur automatisch op de hoogte te worden gesteld;
- **•** dossiers over technische problemen openen en beheren.

## **Telefonische ondersteuning van een Nortel Solutions Center**

Als u de gewenste informatie niet vindt op de website voor technische ondersteuning van Nortel en u een contract voor ondersteuning hebt met Nortel, kunt u ook telefonische ondersteuning verkrijgen van een Nortel Solutions Center.

In Noord-Amerika belt u 1-800-4NORTEL (1-800-466-7835).

Buiten Noord-Amerika gaat u naar de volgende website om het telefoonnummer van uw regio op te zoeken:

www.nortel.com/callus

## **Ondersteuning van een expert met behulp van een ERC (Express Routing Code)**

Voor de toegang tot sommige Nortel Technical Solutions Centers kunt u een ERC (Express Routing Code) gebruiken om snel een expert op het gebied van uw Nortel-product of -service aan te telefoon te krijgen. Als u de ERC voor uw product of service wilt opzoeken, gaat u naar:

www.nortel.com/erc

## **Ondersteuning via een Nortel-distributeur of -wederverkoper**

Als u bij een distributeur of geautoriseerde wederverkoper een servicecontract hebt aangeschaft voor uw Nortel-product, neemt u contact op met de afdeling voor technische ondersteuning van de betreffende distributeur of wederverkoper.

## <span id="page-8-0"></span>**Desktop Messaging voor Lotus Notes gebruiken**

CallPilot\* van Nortel is een geavanceerd communicatiesysteem voor bedrijven, dat u ongekende flexibiliteit voor het beheer van berichten biedt.

U kunt op uw telefoon of op uw computer met CallPilot werken. U hebt met Desktop Messaging toegang tot uw CallPilot-postbus via uw Lotus Notes-email. Hier volgen een aantal voorbeelden van de manieren waarop u CallPilot met uw e-mail kunt gebruiken:

- **•** Naar spraakberichten luisteren.
- **•** Faxberichten weergeven en afdrukken.
- **•** Spraakberichten opnemen en verzenden.
- **•** Faxberichten maken en verzenden.
- **•** Spraak- en faxberichten doorsturen en beantwoorden.
- **•** De afzender van een spraakbericht bellen.
- **•** Contact opnemen met de afzender via expresberichten.
- **•** Berichtopties zoals urgent of privé toevoegen.
- **•** De spelling van berichten controleren voordat u deze verzendt.
- **•** Spraak-, fax- of tekstbestandsbijlagen aan berichten toevoegen.
- **•** Berichten richten aan CallPilot-gebruikers op lokale en externe servers en aan niet-CallPilot-adressen.
- **•** CallPilot-distributielijsten maken.
- **•** Uw CallPilot-wachtwoord wijzigen.
- **•** My CallPilot op internet openen om gebruikersinformatie weer te geven en de functie-instellingen te wijzigen.

Sommige functies die in deze handleiding worden besproken, zijn mogelijk niet beschikbaar voor uw CallPilot-postbus. Raadpleeg voor meer informatie het onderwerp *Beschikbare functies* in de online Help van Desktop Messaging of neem contact op met de beheerder.

## **Aan de slag**

#### **Over deze handleiding**

In deze handleiding wordt uitgelegd hoe u CallPilot met het e-mailprogramma Lotus Notes gebruikt.

De aanwijzingen en afbeeldingen in deze handleiding bieden u algemene informatie over het gebruik van CallPilot in combinatie met e-mail. De specifieke gegevens variëren naar gelang het computerbesturingssysteem dat u gebruikt en de functies die beschikbaar zijn voor uw CallPilot-postbus.

Raadpleeg de online Help van Desktop Messaging voor meer hulp bij het gebruik van CallPilot.

#### **Wat u nodig hebt**

Voordat u met CallPilot begint, zal de beheerder ervoor zorgen dat uw emailaccount op correcte wijze voor CallPilot is geconfigureerd. Uw computer moet aan de volgende configuratie-eisen voldoen:

- **•** CallPilot-speler voor het afspelen en opnemen van spraakberichten
- **•** Nortel-faxstuurprogramma voor het maken van faxen
- **•** Lotus Notes 6.0, 6.5 en 7.0 Groupware-e-mailclient
- **•** Windows 2000 Professional, Windows XP en Windows Vista
- **•** Beeldscherm met 256 kleuren, 800 x 600 dpi
- **•** 15 MB vrije ruimte op de vaste schijf voor het installeren van de software
- **•** Geluidskaart en luidsprekers voor het afspelen van spraakberichten op de computer
- **•** Een op de computer aangesloten microfoon of een telefoon naast de computer voor het opnemen van spraakberichten
- **•** LAN- (Ethernet), ISDN-, ADSL- of inbelmodemverbinding met de CallPilot-server voor toegang tot CallPilot-berichten
- **•** Voor toegang tot My CallPilot:
	- Voor Windows: Internet Explorer 6.0 en 7.0, Firefox 2.0 voor Windows
	- Voor Macintosh: Safari 1.3.2 voor Macintosh OS X
	- Voor Linux: Mozilla 1.7.x, Firefox 2.0

Neem contact op met uw CallPilot-beheerder voor informatie over de laatste ondersteunde versies.

#### **Werken in een Citrix Thin-client-omgeving van een Windows Terminal Server**

Nadat de beheerder CallPilot Desktop Messaging op de Windows Terminal Server heeft geïnstalleerd en postdatabases op de Domino-server heeft bijgewerkt, kunnen de Citrix Thin-client-gebruikers de CallPilot ingeschakelde Lotus Notes-client gebruiken.

Wanneer een Lotus Notes-client voor het eerst wordt opgestart na voltooiing van de serverconfiguratie, spoort CallPilot Desktop Messaging bijgewerkte postdatabases op, brengt alle vereiste wijzigingen aan in het initialisatiebestand van de Lotus Notes-client (NOTES.INI) en vraagt de gebruiker om de configuratie te voltooien door de Lotus Notes-client opnieuw op te starten.

## **Aanmelden**

Wanneer u zich aanmeldt bij uw e-mail, kunt u zich tegelijkertijd aanmelden bij CallPilot.

#### **Aanmelden vanuit Lotus Notes**

Voer de volgende stappen uit om u bij CallPilot aan te melden vanuit Lotus Notes.

#### **Stap Actie**

**1** Open een van de CallPilot Desktop Messaging-weergaven. Wanneer u CallPilot Desktop Messaging in Lotus Notes 6.xx of hoger opent, verschijnt het dialoogvenster Aanmelding CallPilot.

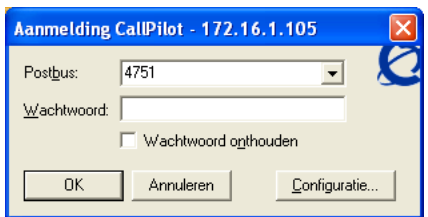

- **2** Typ of selecteer uw postbusnummer in het vak **Postbus**.
- **3** Typ het CallPilot-wachtwoord in het vak **Wachtwoord**.
- **4** Schakel het selectievakje **Wachtwoord onthouden** in als u automatisch wilt worden aangemeld bij CallPilot.

**5** Klik op **OK**.

**—Einde—**

*Opmerking 1:* Schakel het selectievakje **Wachtwoord onthouden** uit op een computer die gemeenschappelijk wordt gebruikt.

*Opmerking 2:* CallPilot Desktop Messaging ondersteunt meerdere Lotus Notes-aanmeldingen bij dezelfde postbus vanaf meerdere computers.

#### **Afmelden**

Wanneer u de e-mailtoepassing Lotus Notes afsluit, wordt u automatisch bij CallPilot afgemeld.

#### **Aanmelden op afstand**

U kunt u bij uw postbus aanmelden vanaf een computer waarop CallPilot op dezelfde wijze als uw computer op kantoor is geïnstalleerd en geconfigureerd. U kunt bijvoorbeeld een computer instellen voor een gastaccount of uw computer thuis instellen met een inbelverbinding naar de server.

#### **Ondersteuning voor meerdere Lotus Notes-postdatabases**

In CallPilot kan een Lotus Notes-gebruiker postdatabases wijzigen, zowel bij het opstarten als tijdens een actieve sessie.

#### **Opstarten**

Als u tijdens het opstarten van de Lotus Notes-client een postdatabase opent die verschilt van de database die u bij een eerdere sessie hebt gebruikt, wordt deze database door CallPilot Desktop Messaging opgespoord en automatisch met de nieuwe gesynchroniseerd.

#### **De postdatabase tijdens een actieve sessie wijzigen**

Het is ook mogelijk om de postdatabase die u gebruikt, tijdens de momenteel actieve Lotus Notes- en CallPilot-sessie te wijzigen (mits u bent aangemeld bij een Lotus Notes-postdatabase en een actieve CallPilot-client bent).

Er zijn twee manieren om de postdatabase te wijzigen:

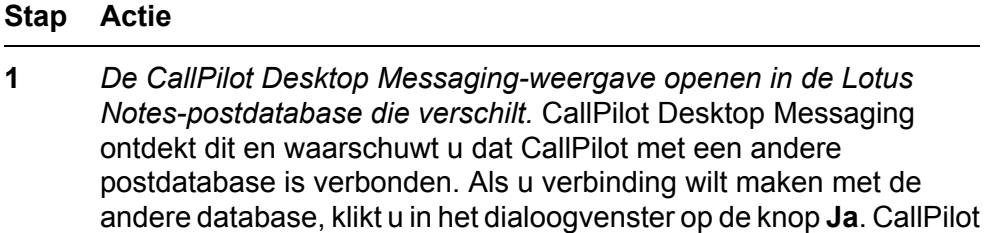

zal de oude postdatabase met de nieuwe synchroniseren. Klikt u op Nee, dan worden deze niet gesynchroniseerd. Als u in dit geval CallPilot wilt gebruiken, gaat u terug naar de postdatabase waarmee CallPilot Desktop Messaging al is gesynchroniseerd.

*Of:*

**2** *CallPilot-opdrachten uitvoeren (een bericht openen, menuopdrachten gebruiken enzovoort) in een postdatabase die verschilt van de database waarmee CallPilot al is gesynchroniseerd.* CallPilot Desktop Messaging ontdekt dit en waarschuwt u dat CallPilot met de nieuwe postdatabase moet synchroniseren voordat de opdracht kan worden uitgevoerd. Wanneer u klikt op **OK**, vindt er synchronisatie plaats. Wanneer de synchronisatie voltooid is, kunt u de CallPilot-opdracht opnieuw uitvoeren.

**—Einde—**

## **Werken met CallPilot-berichten**

Wanneer u uw e-mail opent en CallPilot is geïnstalleerd, verschijnen uw CallPilot-berichten in de CallPilot Desktop Messaging-weergave.

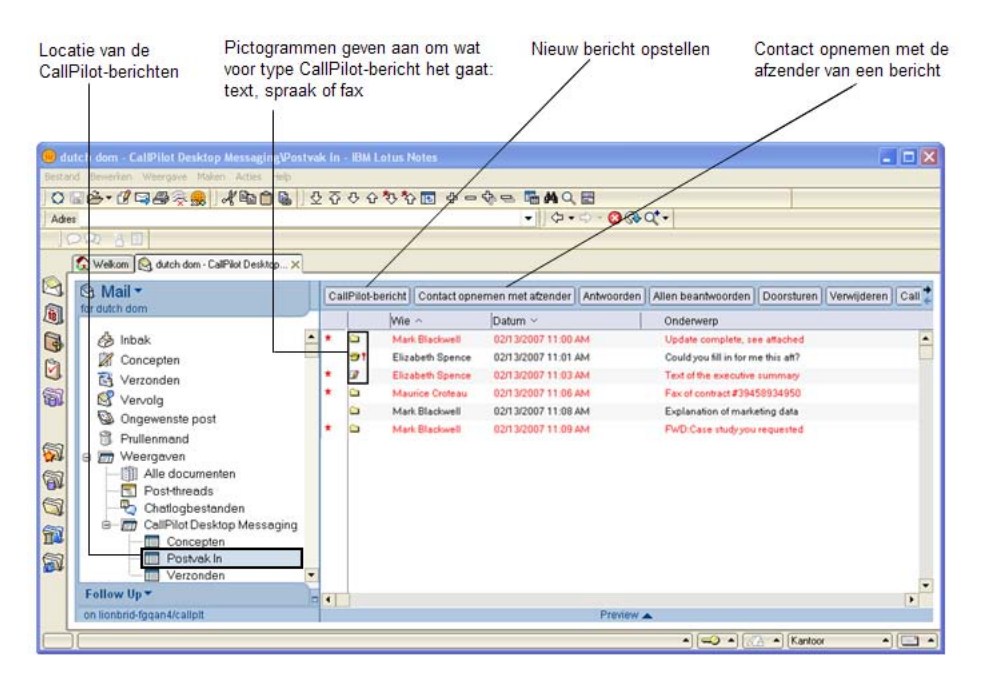

#### **Controleren op nieuwe berichten**

De CallPilot-indicator voor nieuwe berichten in het berichtengebied van de taakbalk wordt rood weergegeven wanneer u een nieuw bericht hebt. Voor meer informatie over de CallPilot-indicator voor nieuwe berichten en het inen uitschakelen van de indicator raadpleegt u [Gebruik van het pictogram](#page-48-0) [voor nieuwe berichten.](#page-48-0) Nieuwe berichten worden rood weergegeven.

#### **Een bericht openen**

Als u een CallPilot-bericht wilt openen, dubbelklikt u op de berichtregel. Zie [Spraakberichten afspelen](#page-14-0) en [Faxberichten weergeven.](#page-15-0)

#### **Een bericht verwijderen**

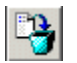

Klik op een CallPilot-bericht in het Postvak In om dit te selecteren en klik op het pictogram **Verwijderen** op de werkbalk.

*Opmerking: U kunt een geopend CallPilot-bericht verwijderen door op het pictogram Verwijderen te klikken.*

#### **CallPilot-berichten als gelezen of ongelezen markeren**

In uw Postvak In worden ongelezen berichten in rode tekst weergegeven en gelezen berichten in zwarte tekst. U kunt wijzigen of een bericht als gelezen of ongelezen wordt gemarkeerd. Deze wijzigingen hebben ook invloed op het pictogram voor nieuwe berichten. Als u bijvoorbeeld eerst geen ongelezen berichten hebt en u vervolgens één bericht als ongelezen markeert, wordt het pictogram voor nieuwe berichten weer geactiveerd.

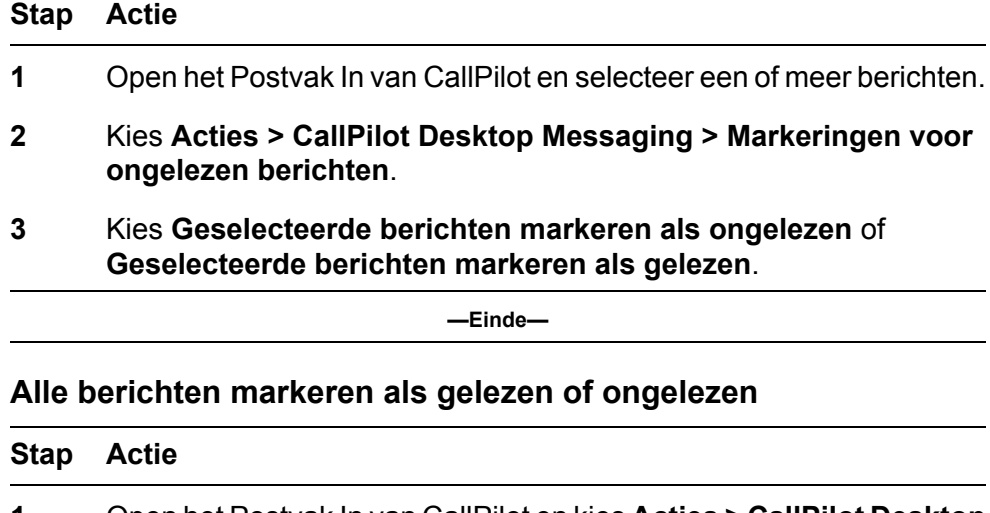

**1** Open het Postvak In van CallPilot en kies **Acties > CallPilot Desktop Messaging > Markeringen voor ongelezen berichten**.

#### **2** Kies **Alle berichten markeren als ongelezen** of **Alle berichten markeren als gelezen**.

**—Einde—**

## <span id="page-14-0"></span>**Spraakberichten afspelen**

Wanneer u een bericht met alleen spraak opent, verschijnt de CallPilot-Ш speler. In berichten met een combinatie van spraak, fax of tekst klikt u op het pictogram Spraak om de CallPilot-speler te openen.

In de volgende afbeelding worden de besturingselementen op de CallPilotspeler die u gebruikt voor spraakopdrachten.

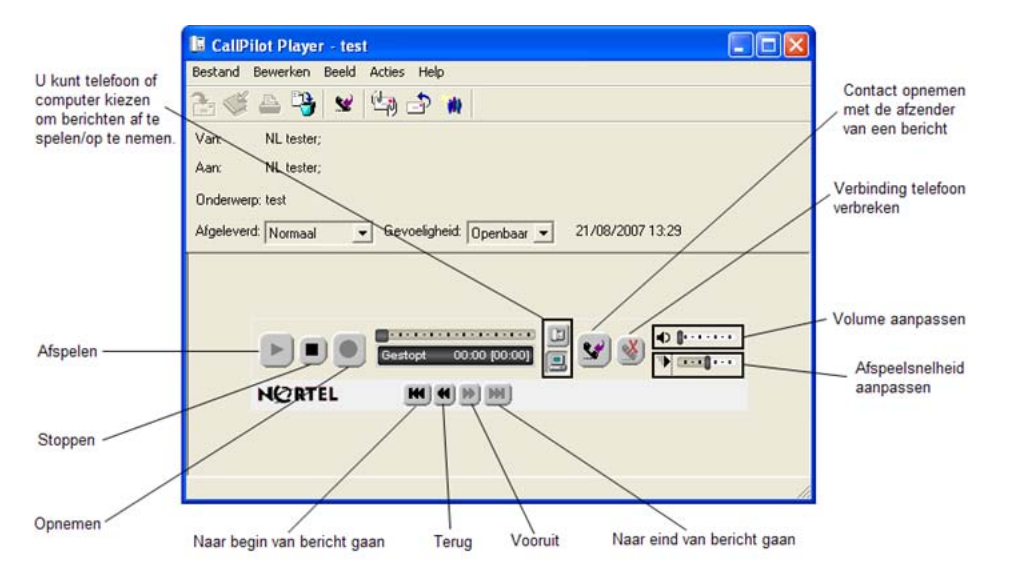

#### **De telefoon of computer selecteren voor het afspelen van spraakberichten**

U kunt kiezen of u de spraakberichten door de telefoon of door de computer wilt laten afspelen. Als u wilt schakelen tussen de opties of als u het telefoonnummer dat door CallPilot wordt gekozen, wilt wijzigen, raadpleegt u [De geluidsinstellingen wijzigen](#page-56-0). U kunt tevens klikken op het pictogram Telefoon of Computer op de CallPilot-speler om de instelling te wijzigen.

#### **Een bericht via de telefoon afspelen**

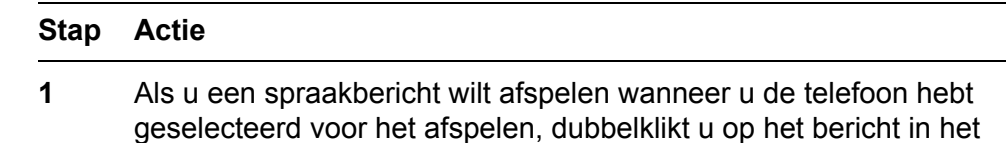

Postvak In van CallPilot en neemt u de telefoon op wanneer deze overgaat.

- <span id="page-15-0"></span>**2** Gebruik de opties van de CallPilot-speler om het bericht af te spelen of te stoppen, vooruit en achteruit te gaan en de afzender te bellen.
- **3** Wanneer u klaar bent, hangt u op en sluit u het bericht.

**—Einde—**

#### **Een bericht via de computer afspelen**

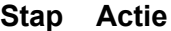

**1** Als u een spraakbericht wilt afspelen wanneer u de computer voor afspelen hebt geselecteerd, dubbelklikt u op het bericht in het Postvak In van CallPilot.

Het bericht wordt via de luidsprekers van de computer of de hoofdtelefoon afgespeeld.

- **2** Gebruik de opties van de CallPilot-speler om het bericht af te spelen, te stoppen, om vooruit en achteruit te gaan, het volume en de snelheid te regelen en de afzender te bellen.
- **3** Wanneer u klaar bent, sluit u het bericht.

**—Einde—**

#### **Faxberichten weergeven**

لرزايا *Opmerking:* Als u faxberichten wilt ontvangen, moet de beheerder van CallPilot de faxfunctie voor uw postbus inschakelen.

#### **Een faxbericht weergeven**

#### **Stap Actie**

- **1** Dubbelklik op een faxbericht in het Postvak In van CallPilot. Wanneer u een bericht met alleen een fax opent, wordt de faxafbeelding weergegeven. In berichten met een combinatie van spraak, fax of tekst klikt u op het pictogram Fax om de fax weer te geven.
- **2** Wanneer u de fax weergeeft, kunt u de afbeelding vergroten of verkleinen, draaien of verplaatsen, afdrukken, verwijderen, opslaan, doorsturen en beantwoorden.

#### **3** Wanneer u klaar bent, sluit u het bericht.

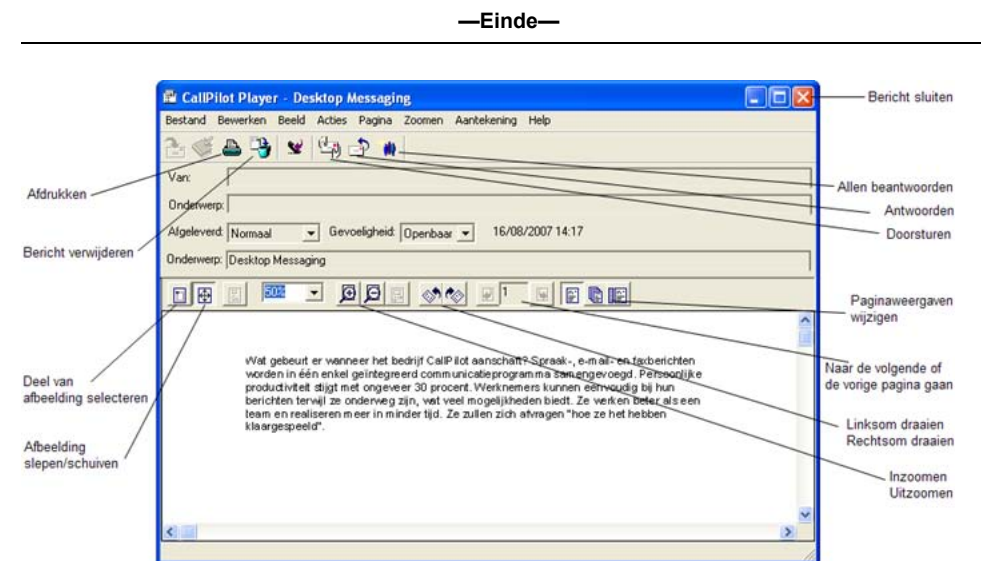

## **Spraakberichten opstellen**

U kunt een spraakbericht opnemen via de telefoon of de computer en het vervolgens op dezelfde manier als een e-mailbericht adresseren en verzenden.

#### **Een spraakbericht opnemen en verzenden**

#### **Stap Actie**

**1** Klik in het Postvak In van CallPilot op **CallPilot-bericht**.

Het CallPilot-berichtvenster met de CallPilot-speler wordt weergegeven.

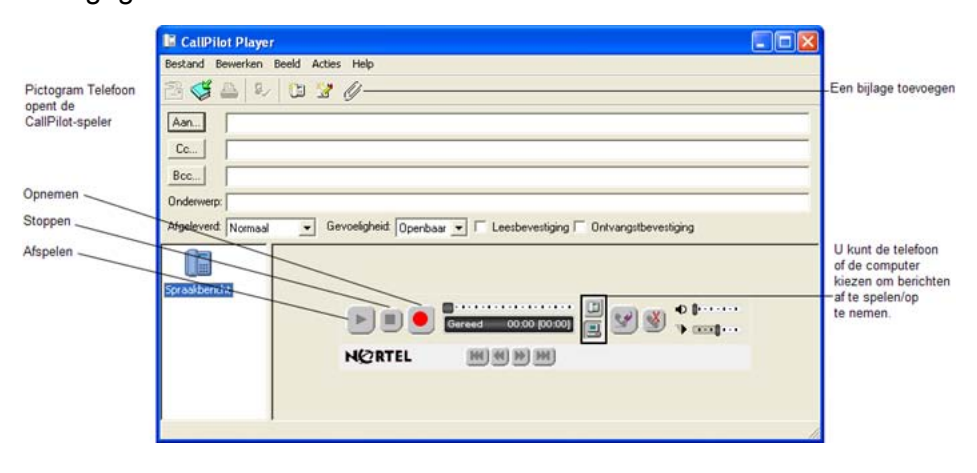

#### *Opmerking:*

Nortel CallPilot Gebruikershandleiding Desktop Messaging voor Lotus Notes NN44200-104-DU 01.02 Standaard 5.0 11-04-2007

Als de CallPilot-speler nog niet is geopend, klikt u op in het nieuwe berichtvenster op het pictogram Telefoon op de werkbalk om de speler te openen.

- **2** Geef aan hoe u het spraakbericht wilt opnemen: Klik in het deelvenster van de CallPilot-speler op het pictogram Telefoon of Computer.
- **3** Klik op de rode knop **Opnemen**.
- **4** Doe wat van toepassing is:
	- **•** Als u de opname op de computer maakt, spreekt u het bericht in de microfoon in. Klik op **Stoppen** om de opname te beëindigen. Klik op **Afspelen** om de opname te controleren. Als u iets aan de opname wilt toevoegen, klikt u op **Opnemen**, spreekt u nogmaals en klikt u vervolgens op **Stoppen**.
	- **•** Als u de opname via de telefoon maakt, neemt u de telefoon op wanneer deze overgaat. Neem na de toon uw bericht op. Klik op **Stoppen** om de opname te beëindigen. Klik op **Afspelen** om de opname te controleren.
- **5** Als u het bericht wilt adresseren vanuit het adresboek, klikt u op **Aan**. U kunt ook een adres met opmaak typen in het vak **Aan**. Voor meer informatie over opties voor adresseren raadpleegt u [Berichten](#page-41-0) [adresseren](#page-41-0).
- **6** Voeg indien nodig bijlagen en opties toe. Zie [Bijlagen toevoegen aan](#page-37-0) [berichten](#page-37-0) en [Berichtopties instellen.](#page-37-0)
- **7** Klik op het pictogram **Bericht verzenden** op de werkbalk.

**—Einde—**

#### **Een nieuw spraakbericht als een bestand opslaan**

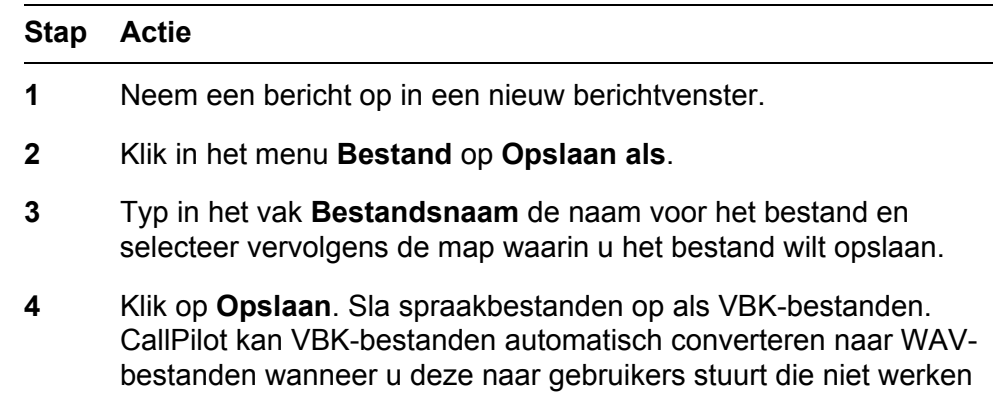

met CallPilot. Zie [De instellingen voor de bezorging van e-mail](#page-52-0) [wijzigen](#page-52-0).

**—Einde—**

## **Fax- en tekstberichten opstellen**

#### **Een enkel faxbericht maken en verzenden**

Als u een fax wilt maken, moet de faxfunctie voor uw CallPilot-postbus zijn ingeschakeld. Voor de geadresseerden van CallPilot van de fax moet de postbusfunctie zijn ingeschakeld om de fax op hun computers te kunnen weergeven. Als de geadresseerden hun berichten via hun telefoon raadplegen, kunnen ze alleen de fax weergeven door deze af te drukken. U kunt ook uw fax naar een faxapparaat verzenden.

#### **Stap Actie**

**1** Start de toepassing waarmee u de fax wilt maken, bijvoorbeeld Microsoft Word. Het document dat u opent of maakt, moet niet breder zijn dan 21,5 cm (8,5 inch).

Documenten met meerdere pagina's zijn niet toegestaan.

- **2** Wanneer het document klaar is, opent u het menu **Bestand** en klikt u op Afdrukken of een optie in het dialoogvenster waarmee u een printer kunt selecteren.
- **3** Selecteer **Nortel Fax** in de lijst met printers.
- **4** Klik op **Afdrukken** of **OK** of een andere beschikbare optie om het bestand naar de geselecteerde printer te verzenden.

Het dialoogvenster Fax opstellen wordt weergegeven.

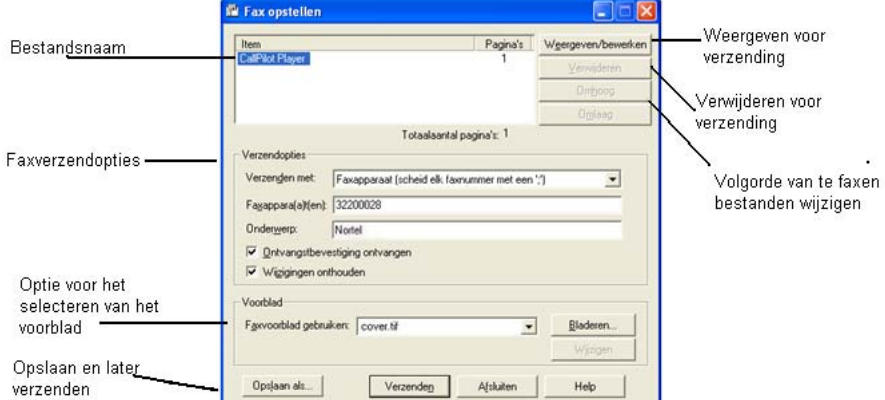

**5** Voordat u de fax verzendt, kunt u aanvullende documenten toevoegen door de stap 1 tot en met 4 te herhalen. U kunt ook een voorblad toevoegen, de fax weergeven en de fax opslaan als een bestand om later te verzenden.

- **6** Selecteer de gewenste optie onder **Verzenden met**.
	- **•** Als u een eenvoudige fax wilt verzenden, typt u het nummer van het faxapparaat of het nummer van de CallPilot-postbus (voorafgegaan door de letter "m", bijvoorbeeld m7366) in het tekstvak **Faxappara(a)t(en)** en het onderwerp in het tekstvak **Onderwerp**. Klik daarna op **Verzenden**.
	- **•** Als u een fax wilt sturen als bijlage bij een nieuw CallPilot-bericht, selecteert u **CallPilot Desktop Messaging voor Lotus Notes** onder **Verzenden met** en klikt u daarna op **Verzenden**.

Er wordt een nieuw berichtformulier geopend waarin het faxbestand als bijlage is bijgevoegd.

- **7** Adresseer het bericht vanuit het CallPilot-adresboek, een emailadresboek of een willekeurig ander adresboek. U kunt het adres met opmaak ook typen in het vak **Aan**. Zie [Berichten adresseren](#page-41-0).
- **8** Voeg zo nodig een onderwerpregel, bijlagen en opties toe. Zie [Bijlagen toevoegen aan berichten](#page-37-0) en [Berichtopties instellen.](#page-37-0)
- **9** Klik op het pictogram **Bericht verzenden**.

**—Einde—**

*Opmerking:* U kunt een faxbericht ook verzenden door een TIFF-Fbestand te maken en dit als bijlage toe te voegen bij een CallPilot-bericht.

#### **Een tekstbericht maken en verzenden**

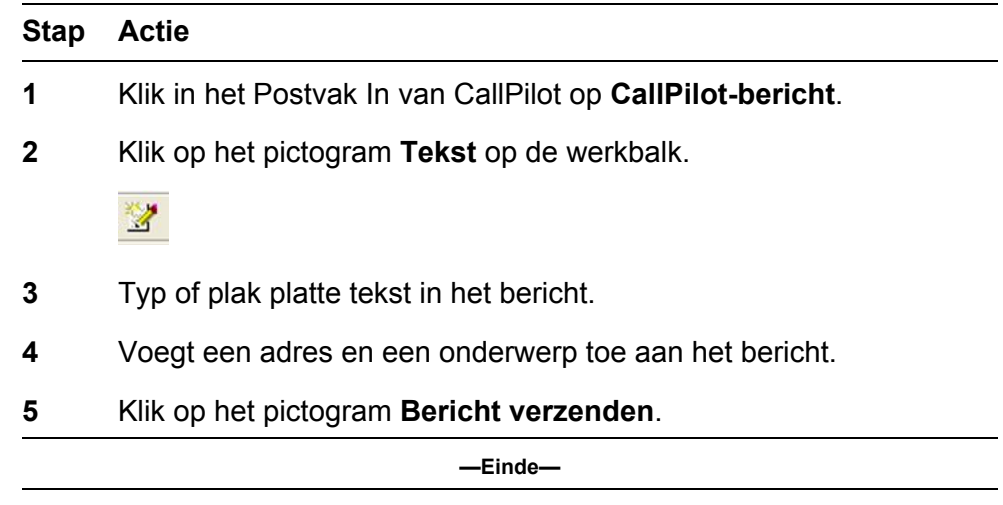

## **Faxbatchberichten opstellen en verzenden**

Met het samenvoegprogramma van Microsoft Word kunt u persoonlijke CallPilot-faxberichten sturen naar meerdere geadresseerden en uw afdruktaak naar de Nortel Faxbatch-printer sturen. Om deze functie te gebruiken, dient u te weten hoe het samenvoegprogramma van Microsoft Word werkt. Raadpleeg de documentatie bij Microsoft Word. De faxbatchfunctie van CallPilot is alleen beschikbaar voor CallPilot Desktopen Web-gebruikers die het Nortel Faxbatch-printerstuurprogramma hebben geïnstalleerd.

Wanneer u de samenvoegfunctie met CallPilot wilt gebruiken, hebt u het hoofddocument (het bestand dat u naar de ontvangers wilt sturen) en een gegevensbron nodig met gegevens van de ontvangers, zoals namen en faxnummers.

De installatie van CallPilot Desktop Messaging bevat een voorbeeld van een Microsoft Word-gegevensbron genaamd Data.doc en van een Microsoft Word-hoofddocument genaamd Sample.doc.

#### **Het voorbeeldgegevensbrondocument openen en wijzigen**

Het Data.doc-bestand bestaat uit een MS Word-tabel, ingedeeld in rijen en kolommen, met in elke rij een geadresseerde. Het voorbeeld bevat de volgende kolomtitels: ToFax, ToName, DelReceipt, DelType, ToCompany en ToPhone. Deze kolomtitels kunnen worden gewijzigd en verwijderd en nieuwe kolommen kunnen worden toegevoegd. De namen van de kolomtitels fungeren als codes die in het hoofddocument kunnen worden toegevoegd om zo de fax voor elke geadresseerde aan te passen of om CallPilot aan te geven hoe de fax moet worden verwerkt.

#### **Stap Actie**

**1** Ga naar de directory \Program Files\Nortel\CallPilot\fax en open het bestand Data.doc.

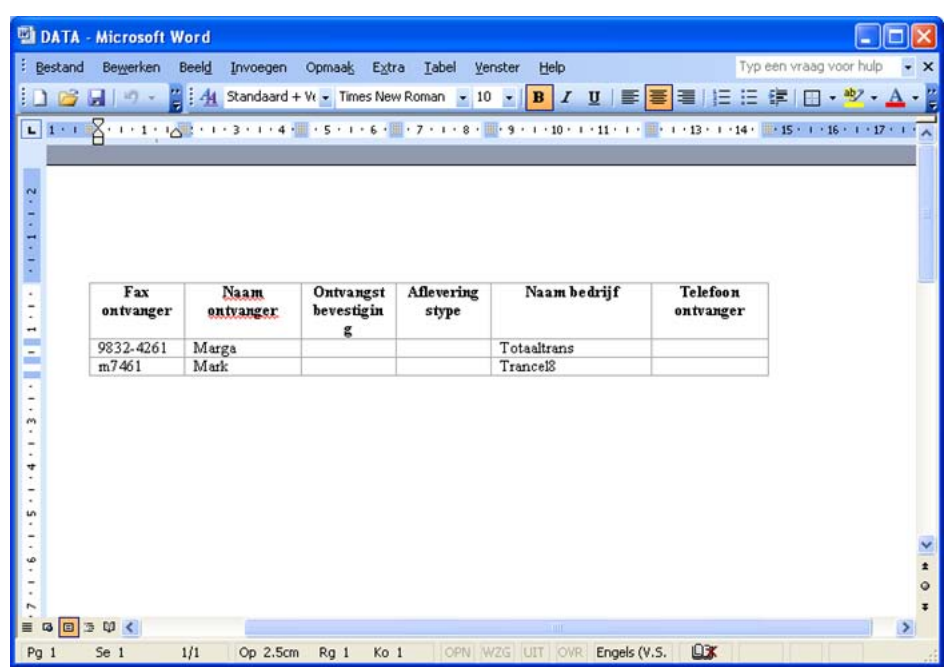

- **2** Pas de tabel zo nodig aan door kolommen toe te voegen of te verwijderen. Voer voor nieuwe kolommen een herkenbare kolomkop in.
- **3** Voeg de vereiste gegevens onder elke kolomkop in. De gegevensbron kan worden gemaakt op elke manier die beschikbaar is voor het vullen van een Microsoft Word-tabel, inclusief het importeren van gegevens uit bestaande bestanden.

Als u de lijst met ontvangers bewerkt met de samenvoegfunctie (klik hiervoor op Bewerken in het gedeelte Gegevensbron van de Help van Afdruk samenvoegen van Microsoft), verschijnt het venster Gegevensformulier met alle items uit de gegevensbrontabel. In dit venster kunt u records toevoegen, verwijderen, wijzigen en zoeken. Elke kolomkop die u hebt toegevoegd of gewijzigd in het gegevensbronbestand, wordt automatisch in dit venster weergegeven. Het tekstvak **ToFax** is het enige verplichte tekstvak voor CallPilot.

De volgende parameters en tekens worden ondersteund in het tekstvak **ToFax**:

- **•** Een faxnummer mag uit maximaal 120 tekens bestaan.
- **•** De cijfers 0 tot en met 9 worden ondersteund.
- **•** Wanneer een pauze noodzakelijk is, worden de hoofd- en kleine letter P en de komma gebruikt.
- **•** Het hekje (#) wordt gebruikt door sommige faxservers en wordt ondersteund.
- **•** Algemene symbolen voor telefoonnummers, zoals linker- en rechterhaakjes en het streepje, worden ondersteund.
- **•** Spaties worden ondersteund.
- **•** De letter M is niet hoofdlettergevoelig indien deze wordt geplaatst vóór een CallPilot-postbusnummer om het adres van de postbus aan te geven.

De overige tekstvakken zijn optioneel en worden gebruikt om de fax of de wijze waarop deze door CallPilot wordt verwerkt aan te passen. Drie specifieke CallPilot-tekstvakken en de parameters ervan zijn:

- **• ToName**: Dit is de naam van de geadresseerde van de fax en deze mag uit maximaal 256 tekens bestaan.
- **• DelReceipt**: U kunt deze code gebruiken om een ontvangstbevestiging in de vorm van een CallPilot-bericht in uw CallPilot-postbus te ontvangen wanneer de fax bij de geadresseerde is afgeleverd. Als het tekstvak DelReceipt op 1 wordt ingesteld, wordt een ontvangstbevestiging gegenereerd. Als DelReceipt op 0 wordt ingesteld, wordt er geen ontvangstbevestiging gegenereerd voor deze geadresseerde. Als het tekstvak DelReceipt leeg is of niet aanwezig is in Data.doc, wordt er geen ontvangstbevestiging gegenereerd.
- **• DelType**: Dit tekstvak wordt gebruikt om een prioriteit in te stellen voor elke geadresseerde. Als het tekstvak DelType wordt ingesteld op 0 of leeg wordt gelaten (of als het tekstvak DelType niet aanwezig is in Data.doc), wordt het bericht ingesteld op Normaal. Als DelType op 1 wordt ingesteld, wordt het bericht ingesteld op Tegen laag tarief. Als DelType op 2 wordt ingesteld, wordt het bericht ingesteld op Urgent. Berichten die worden verzonden naar niet-CallPilot-geadresseerden waarvan de prioriteit is ingesteld op Geen urgentie, worden afgeleverd volgens een schema dat op de CallPilot-server is gedefinieerd voor prioriteiten van het type Geen urgentie.

*Opmerking:* Berichten die naar CallPilot-postbussen worden verzonden, worden niet beïnvloed door de aanduiding Tegen laag tarief en worden als normale berichten verzonden.

Berichten die zijn ingesteld op de prioriteit Normaal of Urgent, worden onmiddellijk verzonden. Het pictogram Urgent wordt weergegeven op My CallPilot of een Desktop Messaging-client en een gesproken aanwijzing identificeert het bericht als Urgent van de CallPilot-telefooninterface. Wanneer berichten met de prioriteit Urgent naar niet-CallPilot-adressen worden verzonden, worden deze behandeld als berichten met de prioriteit Normaal.

- **4** Sla alle wijzigingen op nadat de tabel is bijgewerkt. Normaal gesproken geeft u nu een unieke naam voor uw gegevensbestand op. Voor de overige stappen van deze procedure wordt hier echter de naam Data.doc gebruikt.
- **5** Sluit het document. Het bestand Data.doc kan nu als een gegevensbron worden gebruikt door het samenvoegprogramma van Microsoft.

**—Einde—**

#### **Het voorbeeldhoofddocument openen en wijzigen**

Het bestand Sample.doc is een voorbeeld van een Microsoft Wordhoofddocument.

Open Sample.doc in Microsoft Word vanuit de directory \Program Files \Nortel\CallPilot\fax.

Dit document bevat gecodeerde velden die overeenkomen met de velden in het voorbeeldbestand Data.doc. U kunt het als sjabloon voor uw fax gebruiken of om uit te proberen. Als u de namen van de kolomtitels in Data.doc wijzigt, moet u deze ook in het hoofddocument wijzigen.

#### **Eerste pagina**

De eerste pagina van het hoofddocument is een speciale pagina en zal wordt niet opgenomen in de uiteindelijke fax. In Sample.doc is de eerste pagina correct ingesteld.

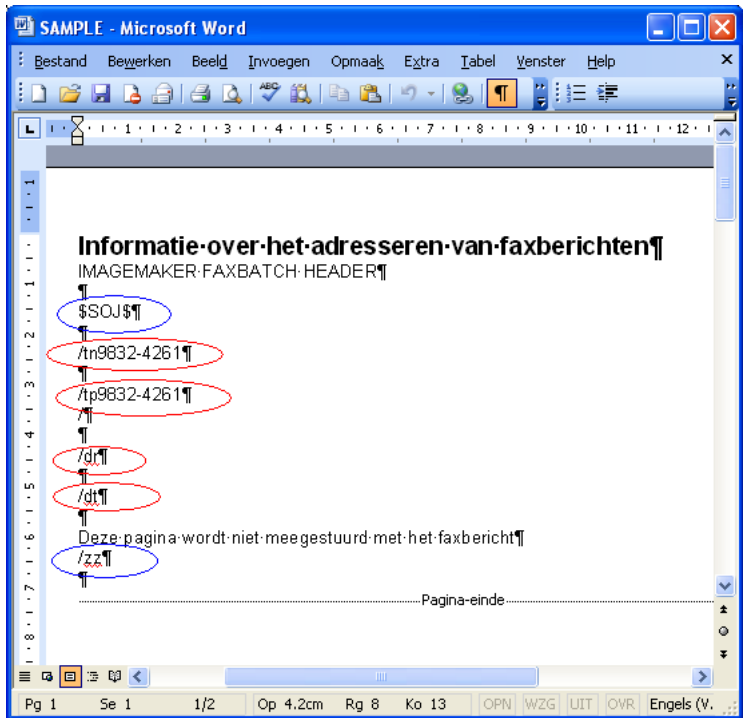

Deze pagina heeft als doel een locatie te bieden om gegevens in de gegevensbron aan elk aangepast faxdocument te koppelen. Als u in CallPilot wilt opgeven dat het om een faxbatchbestand gaat en wilt voorkomen dat deze pagina in de fax wordt opgenomen, **moeten** er twee speciale controlecodes op de eerste pagina staan:

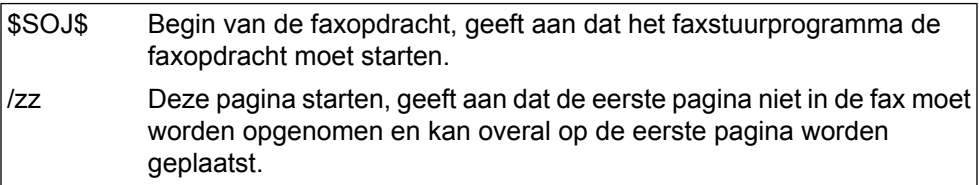

De CallPilot Desktop-software haalt het faxnummer op van de eerste pagina van het document. Daarnaast haalt de CallPilot Desktop-software de naam van de geadresseerde, de ontvangstbevestiging en het prioriteitstype op van de eerste pagina, indien aanwezig.

- /tp Faxnummer, wordt gebruikt om het bericht te adresseren. **Dit tekstvak is verplicht.**
- /dr Ontvangstbevestiging, wordt voor elke geadresseerde in- of uitgeschakeld. **Dit tekstvak is optioneel.**
- /tn Naam ontvanger, geeft de identiteit van de record in het dialoogvenster Status van Nortel Faxbatch aan als het faxnummer ontbreekt of ongeldig is. **Dit tekstvak is optioneel.**

/dt Prioriteitstype, wordt gebruikt om berichten te markeren als Normaal, Tegen laag tarief of Urgent is. **Dit tekstvak is optioneel.**

Om de pagina te voltooien, moet de kolomtitel Faxnummer (namelijk <<ToFax>>) met behulp van het samenvoegprogramma worden ingevoegd na het element /tp. Ook kan de kolomtitel Ontvangstbevestiging (namelijk <<DelReceipt>>) worden ingevoegd na het element /dr. Het tekstvak Naam geadresseerde (namelijk <<ToName>>) kan worden ingevoegd na het element /tn en het tekstvak Prioriteitstype (namelijk <<DelType>>) kan worden ingevoegd na het element /dt.

*Opmerking:* Alle besturingselementen van faxbatch zijn hoofdlettergevoelig.

Een geavanceerde functie voor faxnummers is dat gebruikers alle gegevens in een enkele kolom kunnen wijzigen, zonder de gegevens in het gegevensbronbestand te hoeven wijzigen. Als een bestaande gegevensbrontabel bijvoorbeeld faxnummers voor een groot aantal geadresseerden bevat, maar het externe toegangsnummer 9 ontbreekt, kan dit nummer worden toegevoegd aan alle faxnummers door het element op de eerste pagina van het document als volgt te wijzigen:

/tp9<<ToFax>>

In dit voorbeeld wordt tijdens de verwerking van de faxbatch aan het begin van elk telefoonnummer een 9 toegevoegd. De gegevensbron blijft ongewijzigd en kan worden gebruikt vanuit een andere locatie waarvoor geen 9 vereist is voor externe toegang.

#### **Tweede pagina**

Zodra het gegevensbrondocument en de eerste pagina van het hoofddocument zijn gemaakt, kunt u het faxbericht aanpassen.

*Opmerking:* De pagina mag maximaal 21,5 cm (8,5 inch) breed zijn.

U kunt alle kolomtitelcodes van de gegevensbron gebruiken om het document aan te passen. Hieronder volgt een voorbeeld waarbij gebruik wordt gemaakt van het bestand Sample.doc:

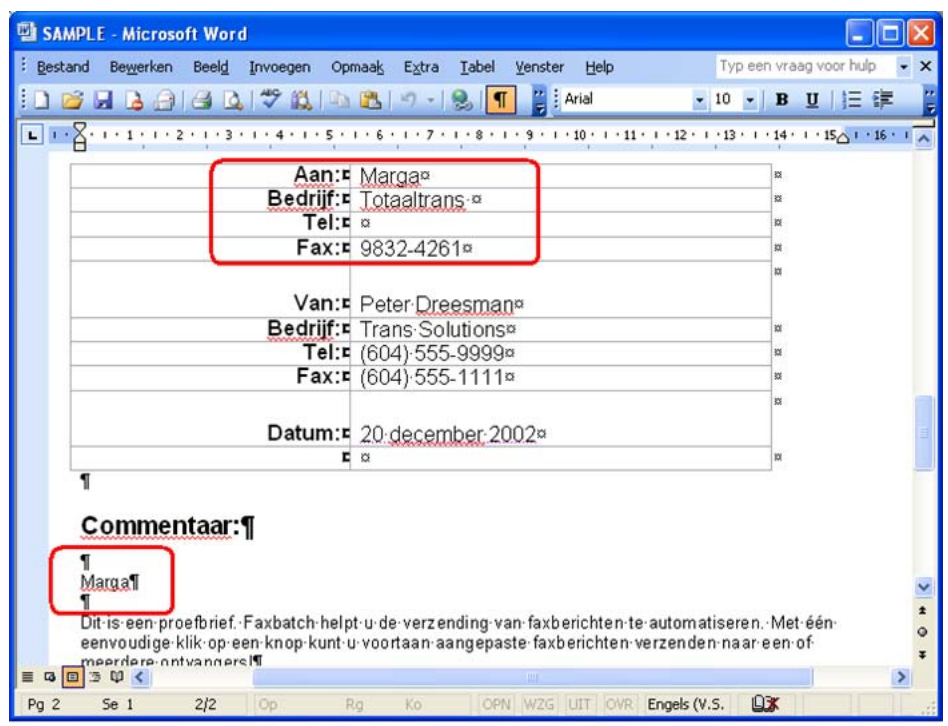

In dit voorbeeld wordt het document voor elke geadresseerde aangepast. Gegevensbronkolomtitels worden in het document ingevoegd met behulp van de invoegfunctie van het Microsoft Word-samenvoegprogramma. Nadat het hoofddocument is aangepast, kan het document worden samengevoegd met de gegevens uit het bestand Data.doc. Raadpleeg de Help bij het samenvoegprogramma van Microsoft Word voor meer informatie over het invoegen van gegevensbrontekstvakken in het document.

## **Gegevens uit de gegevensbrondocument samenvoegen in het hoofddocument**

Wanneer u er klaar voor bent om gegevens uit de gegevensbron in het hoofddocument samen te voegen, gaat u als volgt te werk:

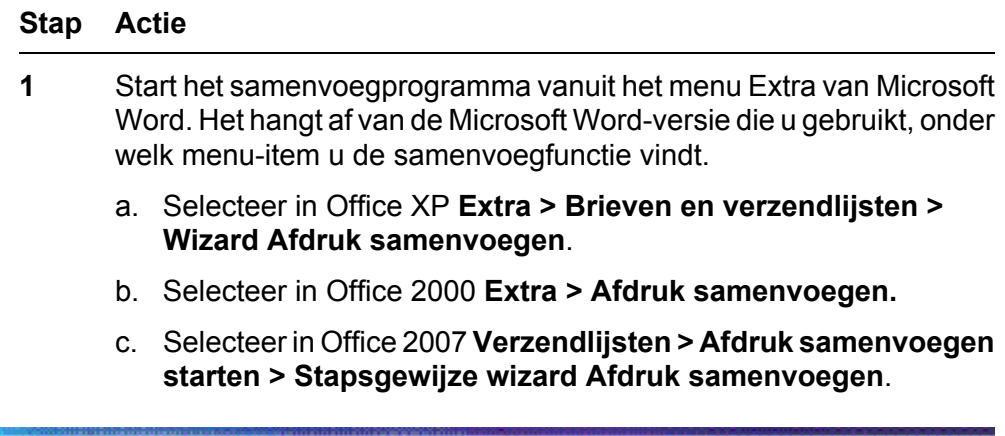

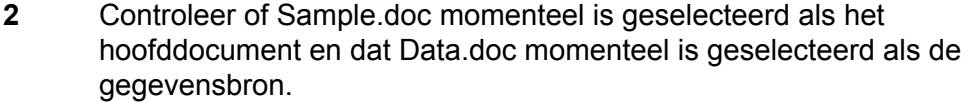

**3** Selecteer **Samenvoegen naar printer** en selecteer vervolgens het Nortel Faxbatch-stuurprogramma in het dialoogvenster Afdrukken dat wordt weergegeven.

> *Opmerking: Controleer of Microsoft Word niet is ingesteld om pagina's in omgekeerde volgorde af te drukken.*

**4** Klik op **OK** in het dialoogvenster Afdrukken om het batchproces te starten.

**—Einde—**

Wanneer het document is samengevoegd, worden gegevenswaarden uit het gegevensbronbestand op de juiste codeposities samengevoegd in het hoofddocument en wordt voor elke geadresseerde een afzonderlijk .tiffaxbestand gemaakt. De CallPilot Desktop-software stuurt de faxbestanden vervolgens door naar de server. De CallPilot-server is verantwoordelijk voor het verzenden van de fax naar de geadresseerden.

Zodra het proces is gestart, wordt het dialoogvenster Afdrukstatus weergegeven. Het paginanummer loopt op naarmate elke pagina naar een .tif-bestand wordt omgezet. Aangezien de eerste pagina wordt overgeslagen, wordt deze pagina niet in de telling opgenomen. Als er bijvoorbeeld een fax van drie pagina's naar tien ontvangers wordt verstuurd, wordt in het dialoogvenster weergegeven "Afdrukken van pagina 1", "Afdrukken van pagina 2" tot en met "Afdrukken van pagina 20". Er worden slechts 20 pagina's afgedrukt omdat de eerste pagina van het document wordt overgeslagen.

Problemen die optreden tijdens het maken van faxberichten, of problemen met de faxadressen worden weergegeven in het aparte dialoogvenster Status van Nortel-faxbatch, zoals:

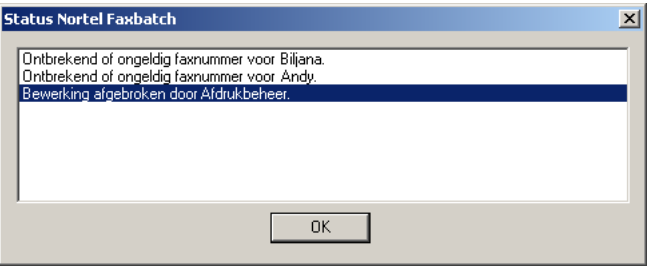

Er wordt gecontroleerd op problemen zoals een ontbrekend faxnummer of een indeling van een faxnummer die niet wordt ondersteund. Problemen als verkeerde faxnummers worden niet herkend, mits het nummer een ongeldige indeling heeft. Wanneer sprake is van een onjuist faxnummer wordt echter wel een niet-ontvangstbevestiging door de CallPilot-server naar de CallPilotpostbus van de gebruiker verzonden.

Wanneer u op **OK** klikt, wordt het batchproces beëindigd en worden er geen faxen verzonden. U moet de faxnummers corrigeren en de taak opnieuw verzenden.

Als alle faxberichten en nummers in orde zijn, wordt een dialoogvenster weergegeven terwijl de faxberichten naar de CallPilot-server worden verzonden. In het dialoogvenster Status Nortel-faxbatch wordt de status van de batchtaak aangegeven. Als u in dit dialoogvenster op **Annuleren** klikt voordat de taak is voltooid, wordt een ander dialoogvenster weergegeven, waarin u wordt gevraagd om de annulering te bevestigen. Als u **Ja** selecteert, worden alle tijdelijke bestanden verwijderd en wordt het proces beëindigd. Alle faxen die al naar de CallPilot-server zijn overgebracht, worden verzonden.

Als er tijdens het overbrengen van het faxbericht een probleem optreedt, wordt er een dialoogvenster weergegeven dat op het onderstaande voorbeeld lijkt:

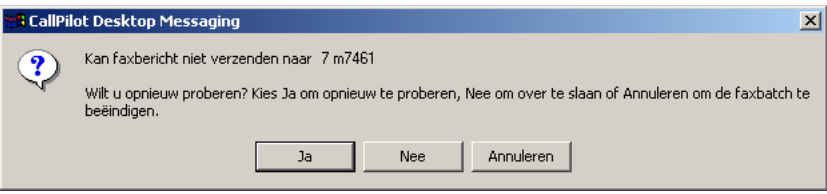

Als u Ja selecteert, wordt geprobeerd het faxbericht nogmaals naar de server te verzenden. Als u Nee selecteert, wordt het huidige faxbericht overgeslagen en wordt verdergegaan met het volgende faxbericht in de lijst. Het overgeslagen faxbericht wordt niet verzonden. Als u Annuleren selecteert, wordt een ander dialoogvenster weergegeven, waarin u wordt gevraagd om de annulering te bevestigen. Als u Ja kiest, worden alle tijdelijke bestanden verwijderd en wordt het proces beëindigd. Alle faxen die reeds naar de CallPilot-server zijn overgebracht, worden verzonden. Selecteert u Nee, dan wordt het bovenstaande foutbericht weer weergegeven, waarmee u een andere keuze kunt maken.

Nadat alle faxen naar de server zijn overgebracht, verschijnt er een bevestigingsvenster.

## **Aangepaste faxvoorbladen gebruiken**

U kunt een voorblad toevoegen aan uw faxberichten. De serverbeheerder ontwerpt en beheert deze voorbladen doorgaans, maar u kunt de gewenste stijl van een voorblad kiezen (als er meerdere beschikbaar zijn).

Voorbladen die met deze hulpprogramma's zijn gemaakt, bevatten de volgende informatie:

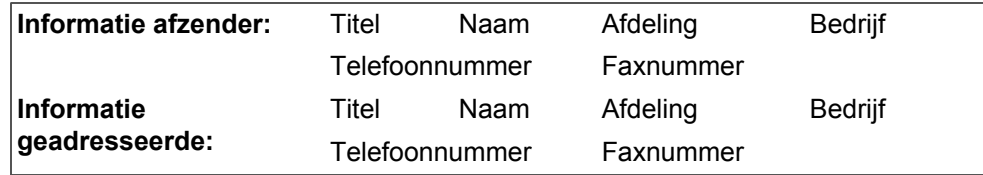

Aantal pagina's

Datum en tijd verzonden

Een memogedeelte van het faxvoorblad

#### **Een voorblad opnemen in een faxbericht**

Het tabblad Post van het dialoogvenster Configuratie Desktop Messaging bevat de optie Faxvoorblad meesturen bij doorsturen fax. Deze optie is standaard uitgeschakeld.

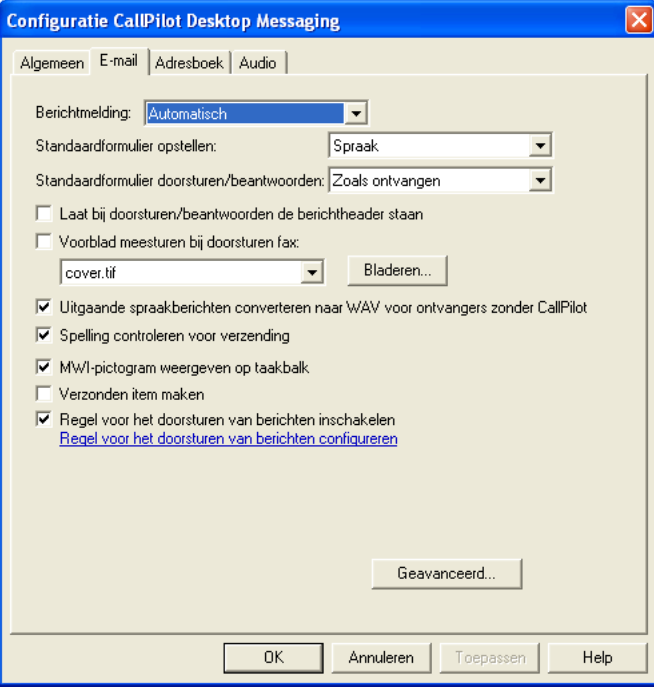

Nortel CallPilot Gebruikershandleiding Desktop Messaging voor Lotus Notes NN44200-104-DU 01.02 Standaard 5.0 11-04-2007

Als u deze optie selecteert, kunt u een standaardvoorblad instellen en selecteren uit een lijst van beschikbare voorbladen. Klik op Bladeren om de locatie te kiezen waar de voorbladen worden opgeslagen. De standaardlocatie is:

\\Program Files\Nortel\CallPilot\cvrpages.

#### **Het voorblad selecteren dat u wilt toevoegen**

De CallPilot-speler bevat een menuopdracht met de naam Voorblad waarin u de opties Toevoegen en Wijzigen vindt.

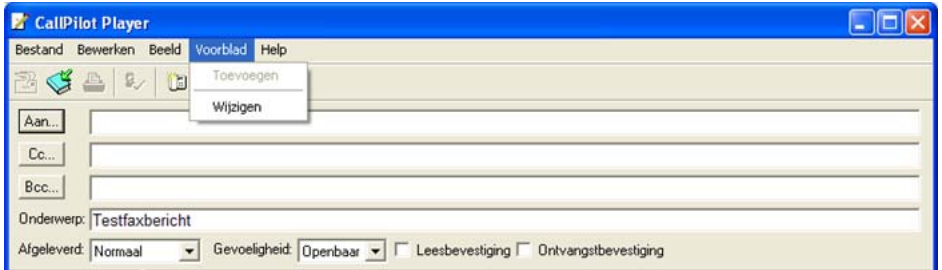

Het menu Toevoegen geeft een lijst met bestaande voorbladen waaruit u kunt kiezen. Maak een keuze en klik op OK.

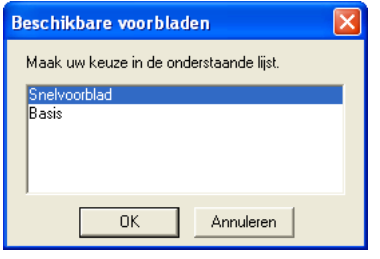

Het menu Wijzigen geeft de huidige inhoud van het voorblad weer en geeft u de mogelijkheid deze te wijzigen. In het venster Wijzigen kunt u het huidige voorblad ook weergeven.

Wanneer u de optie Faxvoorblad meesturen inschakelt, voegt CallPilot Desktop Messaging het gekozen voorblad toe aan het faxformulier. Het faxvoorblad is de eerste bijlage in de lijst met bijlagen (linker deelvenster). In de bijlageweergave (rechter deelvenster) ziet u alleen het memogedeelte van het faxvoorblad. Hier kunt u zo nodig extra informatie opnemen.

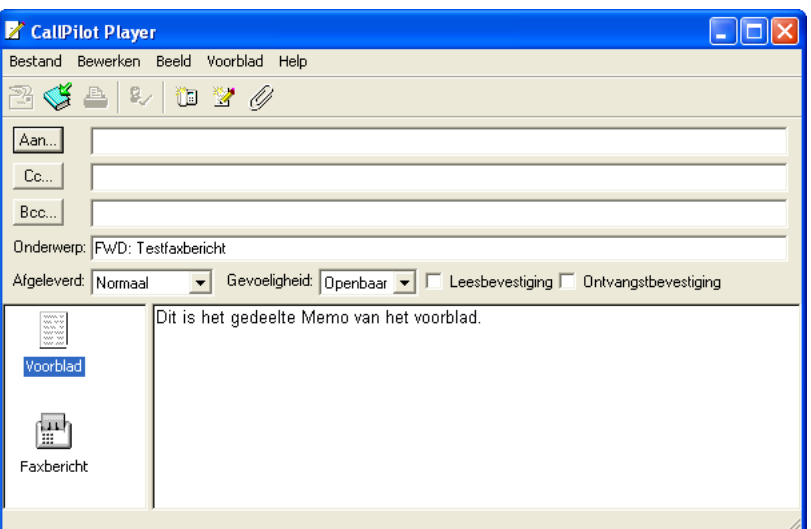

#### **Nortel-faxvoorblad**

Met het formulier van het Nortel-faxprinterstuurprogramma kunt u een fax verzenden via een CallPilot Desktop Messaging-client (zoals Lotus Notes) of via de functie Snel faxen. Met Snel faxen kunt u een faxbericht direct vanuit het dialoogvenster Afdrukken verzenden. Als u ervoor kiest een faxbericht met behulp van een CallPilot Desktop Messaging-client te verzenden, is het voorblad beschikbaar in het CallPilot-faxformulier.

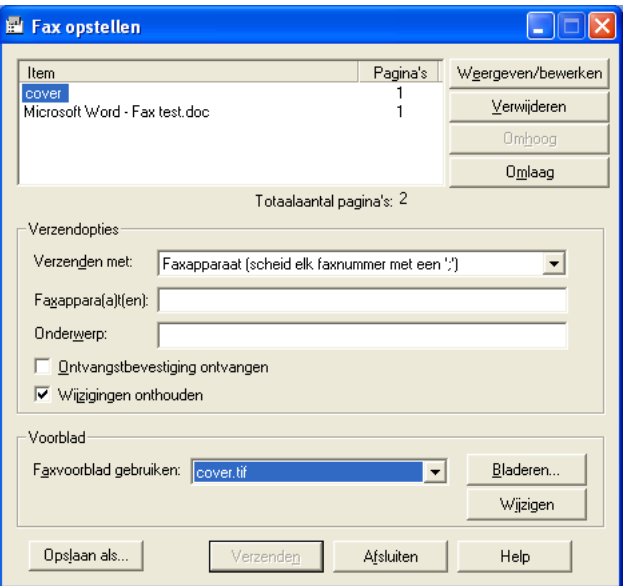

Wilt u de fax naar een specifieke bestemming sturen (bijvoorbeeld een faxmachine), wordt het vak Voorblad actief. Klik op Bladeren om een voorblad te zoeken of selecteer een optie in de vervolgkeuzelijst. Vervolgens kunt u de inhoud van het voorblad wijzigen. De functies voor het wijzigen van het voorblad zijn gelijk aan de functies in het faxformulier. (Zie Het voorblad

wijzigen en er een voorbeeld van weergeven voor meer informatie.) U kunt er ook voor kiezen geen voorblad aan uw faxbericht toe te voegen. Hiertoe selecteert u de optie Geen voorblad in de vervolgkeuzelijst Faxvoorblad gebruiken. U kunt hier ook een onderwerpregel opnemen. Het vak Onderwerp wordt alleen in het e-mailgedeelte van de fax weergegeven; de onderwerpregel is op de afgedrukte fax niet zichtbaar.

#### **Het voorblad wijzigen en er een voorbeeld van weergeven**

U kunt een voorbeeld van het huidige voorblad weergeven en de inhoud ervan wijzigen vanuit het CallPilot-faxformulier of vanuit het Nortelfaxprinterstuurprogramma.

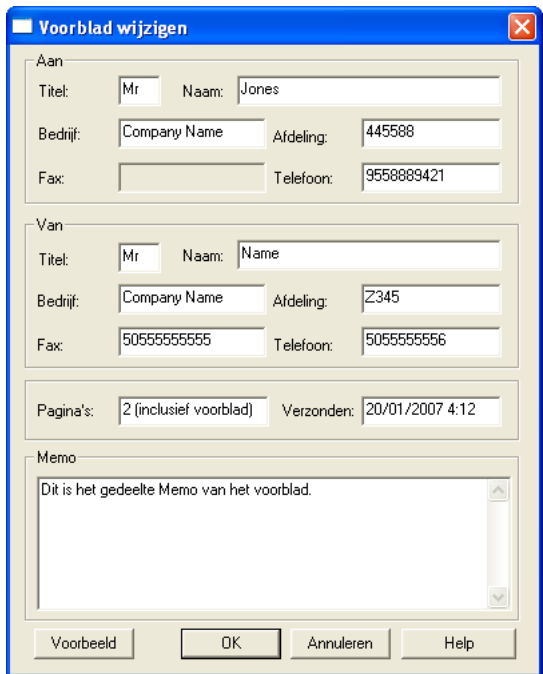

Klik op Voorbeeld om de huidige versie van het voorblad weer te geven.

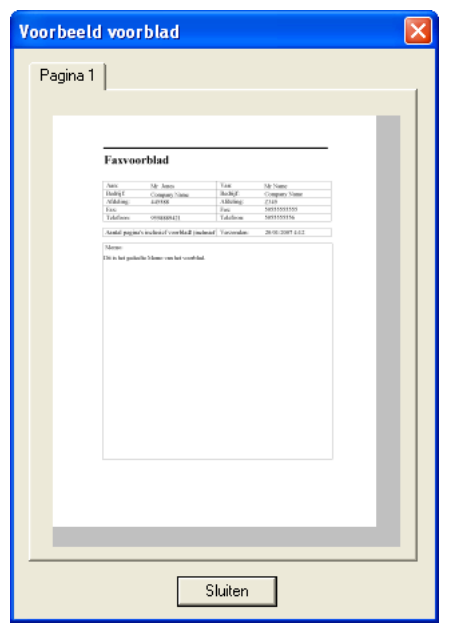

Wanneer u dit blad voor de eerste keer opent, vult CallPilot Desktop Messaging het gedeelte Van in met gegevens uit het register. Desktop Messaging onthoudt de gegevens die u in dit gedeelte invoert en vult de tekstvakken automatisch in wanneer u deze pagina de volgende keer gebruikt. Het gedeelte Van wordt automatisch ingevuld vanuit het register, maar u kunt deze gegevens wijzigen.

In het gedeelte Aan is het vak Fax altijd alleen-lezen. CallPilot vult het tekstvak Fax in met adresgegevens uit het faxvoorblad of het faxstuurprogramma. Het tekstvak Naam is alleen-lezen als het voorblad is gevuld met gegevens uit het faxformulier. De naam van de geadresseerde wordt in dit geval automatisch ingevuld in het tekstvak Naam. Als u het faxprinterstuurprogramma gebruikt, blijft dit tekstvak leeg en kunt u het zelf invullen.

Als een voorblad wordt gebruikt uit het faxprinterstuurprogramma, berekent CallPilot Desktop Messaging het aantal pagina's en voert die informatie in het tekstvak Pagina's in. Wanneer u het faxformulier gebruikt, blijft het tekstvak Pagina's leeg. In beide gevallen kunt u dit tekstvak wijzigen.

In het tekstvak Verzonden worden standaard de huidige datum en tijd vermeld. Ook dit tekstvak kan worden gewijzigd. Het gedeelte Memo wordt gesynchroniseerd met het gedeelte Memo van het faxformulier.

*Opmerking:* De vakken van het voorblad, met uitzondering van het vak Memo, mogen maximaal uit 30 tekens bestaan. Het tekstvak Memo kan maximaal 2500 tekens bevatten.

## **Bellen vanuit de kieslijst**

Met de functie Kieslijst kunt u alle personen in het openbare of persoonlijke adresboeken van Lotus Notes, het persoonlijke adresboek van CallPilot, het adresboek van CallPilot op de Lotus Notes Domino-server of het dynamische adresboek van CallPilot op de CallPilot-server bellen.

U gebruikt de functie Kieslijst in de volgende scenario's:

#### **Als een CallPilot-weergave actief is**

Kies Acties-> CallPilot Desktop Messaging-> Kieslijst om deze functie te gebruiken wanneer er een CallPilot-weergave actief is. Als u de menuopdracht Kieslijst selecteert, wordt het dialoogvenster Kieslijst weergegeven. U kunt alle beschikbare adresboeken selecteren, de persoon selecteren en vervolgens de oproep plaatsen door op Bellen te klikken.

Afhankelijk van het geselecteerde adresboek probeert CallPilot telefoonnummers op te halen uit verschillende velden.

- **•** Als de persoon is geselecteerd in een Persoonlijk adresboek van CallPilot, een CallPilot-adresboek op de Lotus Notes Domino-server, of het dynamische CallPilot-adresboek op de CallPilot-server, worden telefoonnummers opgehaald vanuit het veld CallPilot - Telefoon kantoor.
- **•** Als de persoon is geselecteerd in een Openbaar adresboek van Lotus Notes, worden telefoonnummers opgehaald vanuit de velden Werk - Telefoon kantoor en Mobiel, en het veld Thuis - Telefoon thuis.
- **•** Als de persoon is geselecteerd in een Persoonlijk adresboek van Lotus Notes, worden telefoonnummers opgehaald vanuit de velden Zakelijk - Telefoon kantoor en Mobiel, en het veld Persoonlijk - Telefoon thuis.

#### **Als het Persoonlijk adresboek van CallPilot geopend is**

De functie Kieslijst is tevens beschikbaar vanuit de menuopdracht Acties-> Bellen als u het Persoonlijke adresboek van CallPilot hebt geopend of wanneer u op Bellen klikt. CallPilot probeert telefoonnummers op te halen uit het veld CallPilot - Telefoon kantoor.

#### **Als het Openbaar of Persoonlijk adresboek van Lotus is geopend**

U kunt de functie Kieslijst ook gebruiken als Openbaar adresboek of Persoonlijk adresboek van Lotus Notes is geopend. Hiervoor moet de beheerder bepaalde wijzigingen aanbrengen op de Domino-server.

**•** Als u iemand wilt bellen vanuit het openbare adresboek van Lotus Notes, selecteert u een persoon en klikt u vervolgens op Bellen op de werkbalk Adresboek. CallPilot probeert telefoonnummers op te halen uit de velden CallPilot - Telefoon kantoor en Mobiel, en het veld Thuis - Telefoon thuis.

**•** Als u iemand wilt bellen die wordt vermeld in Persoonlijk adresboek van Lotus Notes, selecteert u een persoon en klikt u vervolgens op Bellen op de werkbalk Adresboek. CallPilot probeert telefoonnummers op te halen uit het veld Zakelijk - Telefoonnummer kantoor en Mobiel, en de velden Persoonlijk - Telefoon thuis en Mobiel.

#### **Verificatie van contactpersonen**

Zodra CallPilot alle geldige telefoonnummers heeft opgehaald, wordt u gevraagd het telefoonnummer te selecteren en te valideren, voordat de persoon wordt opgebeld. Als u het selectievakje Wijzigingen herinneren inschakelt, worden alle wijzigingen die u aanbrengt opgeslagen in het register.

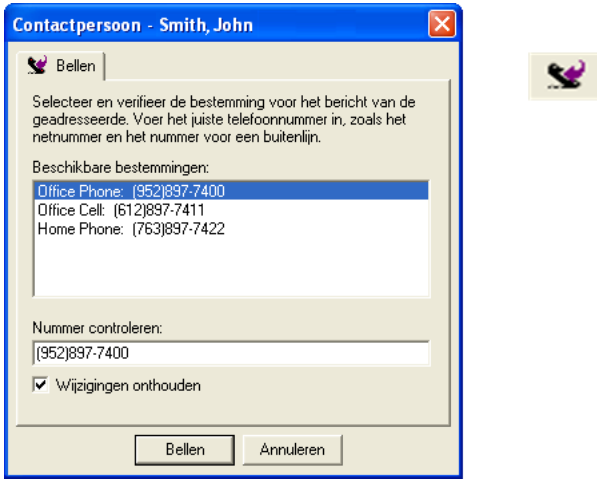

Als CallPilot geen geldige telefoonnummers kan vinden, dan wordt (afhankelijk van de client) alleen het e-mailadres van de persoon vermeld. Aangezien het e-mailadres of de naam niet kan worden gedraaid, dient u het volledige telefoonnummer van de persoon handmatig in te voeren.

## **Contact opnemen met de afzender van een bericht**

U kunt reageren op een e-mailbericht van CallPilot of Lotus Notes met een telefoongesprek in plaats van een opgenomen bericht.

#### **Stap Actie**

**1** Selecteer een bericht in het Postvak In van Lotus Notes of CallPilot.

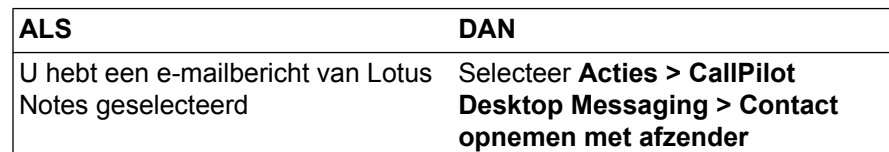

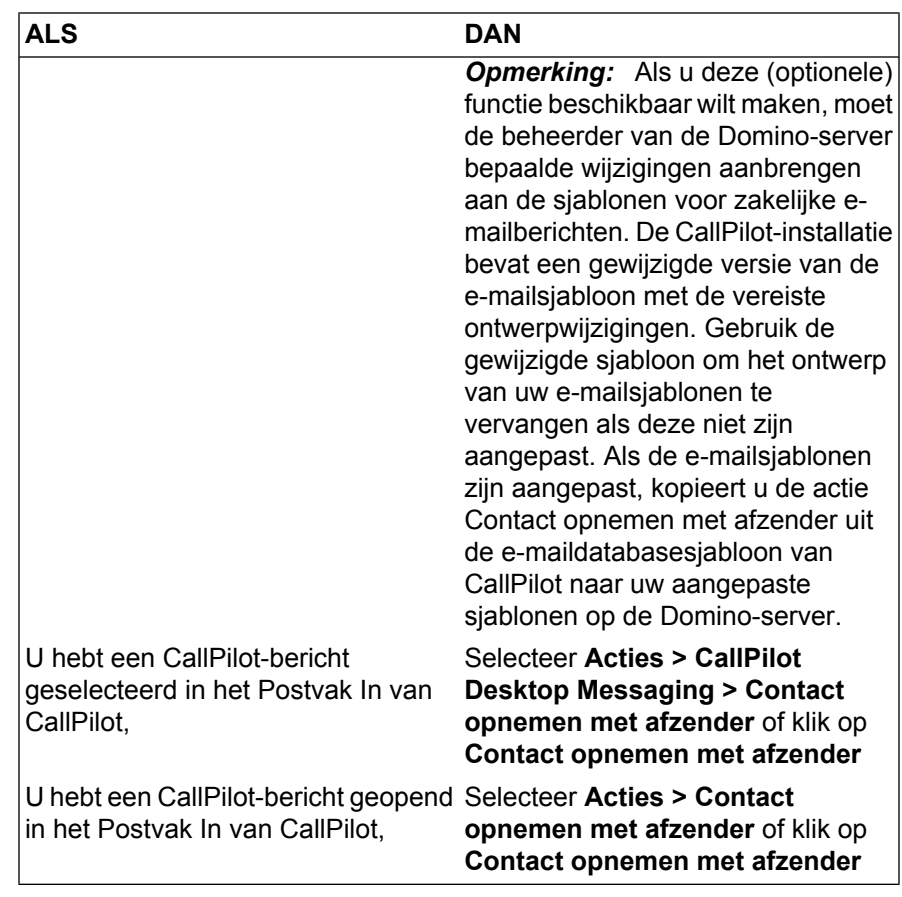

- **2** Als de persoon is geselecteerd in een Persoonlijk adresboek van CallPilot, een CallPilot-adresboek op de Lotus Notes Domino-server, of het dynamische CallPilot-adresboek op de CallPilot-server, wordt het telefoonnummer opgehaald vanuit het veld CallPilot - Telefoon kantoor.
	- **•** Als de persoon is geselecteerd in een Openbaar adresboek van Lotus Notes, worden telefoonnummers opgehaald vanuit de velden Werk - Telefoon kantoor en Mobiel, en het veld Thuis - Telefoon thuis.
	- **•** Als de persoon is geselecteerd in een Persoonlijk adresboek van Lotus Notes, worden telefoonnummers opgehaald vanuit de velden Zakelijk - Telefoon kantoor en Mobiel, en het veld Persoonlijk - Telefoon thuis.

Het adresboekitem van de afzender van het e-mailbericht kan meerdere nummers bevatten. Daarom worden alle telefoonnummers die voor de afzender in de velden Kantoor, Thuis of Mobiel kunnen worden gevonden, in het dialoogvenster Contactpersoon weergegeven.

<span id="page-37-0"></span>**3** Kies het juiste nummer en klik op de knop **Bellen**.

Als u het selectievakje Wijzigingen herinneren inschakelt, worden alle wijzigingen die u aanbrengt opgeslagen.

CallPilot belt meteen de afzender van het bericht.

- **4** Neem de telefoon op wanneer deze overgaat.
- **5** Wanneer u klaar bent met de oproep, hangt u op of klikt u op het pictogram **Verbinding verbreken**.

**—Einde—**

#### **Bijlagen toevoegen aan berichten**

Voordat u een bericht verzendt, kunt u er een of meer spraak-, fax- of tekstbestanden toevoegen. Spraakbestanden kunnen de indeling VBK of WAV hebben voor geadresseerden met CallPilot. CallPilot kan automatisch VBK-bestanden converteren naar WAV-bestanden wanneer u het bericht verzendt aan personen die geen CallPilot gebruiken. Zie [De instellingen voor](#page-52-0) [de bezorging van e-mail wijzigen.](#page-52-0) Faxbestanden moeten de indeling TIFF-F hebben. Tekstbestanden moeten de indeling TXT hebben.

#### **Stap Actie**

**1** Klik in het nieuwe CallPilot-bericht op het pictogram **Bijlage**.

 $\mathscr{Q}$ 

- **2** Selecteer of typ in het dialoogvenster **Openen** de naam van de bestanden die u wilt bijvoegen.
- **3** Klik op **Openen** om de bestanden bij te voegen en terug te keren naar het nieuwe CallPilot-bericht.

**—Einde—**

#### **Berichtopties instellen**

Voordat u een bericht verzendt, kunt u opties voor de verwerking en bezorging instellen.

#### **Berichtopties instellen**

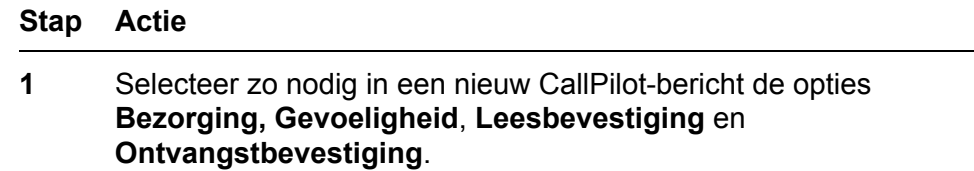

Afgeleverd: Normaal ▼ Gevoeligheid: Openbaar ▼ □ Leesbevestiging □ Ontvangstbevestiging

- **•** Voor **Bezorging** selecteert u **Urgent** of **Tegen laag tarief** of laat u de instelling op **Normaal** staan.
- **•** Voor **Gevoeligheid** kunt u **Vertrouwelijk** selecteren of de prioriteit op **Openbaar** laten staan.

Wanneer u een bericht verstuurt dat met Privé is gemarkeerd, kunnen ontvangers het bericht doorsturen naar iedereen die geen CallPilot-gebruiker is. Bovendien worden geadresseerden in andere systemen dan CallPilot niet op de hoogte gebracht van de instelling Privé. Vertel in uw bericht de geadresseerde dat het bericht Privé is.

- **•** Schakel het selectievakje **Leesbevestiging** in als u een bevestiging wilt ontvangen wanneer de geadresseerden het bericht hebben geopend. Schakel het selectievakje **Ontvangstbevestiging** in als u een bevestiging wilt ontvangen wanneer de geadresseerden het bericht hebben ontvangen.
- **2** Ga verder met het opstellen, adresseren en verzenden van het bericht.

**—Einde—**

## **Berichten doorsturen en beantwoorden**

U kunt een bericht doorsturen en een inleiding meezenden met het bericht. U kunt tevens een antwoord opstellen voor de afzender van een bericht of voor de afzender en alle geadresseerden van een bericht.

#### **Een bericht doorsturen of beantwoorden**

**Stap Actie**

**1** Klik in een geopend bericht op **Doorsturen, Beantwoorden** of **Allen beantwoorden.**

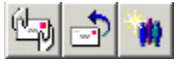

- **2** Stel in het nieuwe berichtvenster een spraak-, fax- of tekstbericht samen.
- **3** Adresseer doorgestuurde berichten op dezelfde manier als een nieuw bericht.

Antwoorden worden automatisch geadresseerd.

- **4** Voeg bijlagen toe, stel opties in en wijzig de onderwerpregel indien nodig.
- **5** Klik op **Bericht verzenden**.

**—Einde—**

*Opmerking: De beheerder kan berichten blokkeren die aan externe emailadressen worden doorgestuurd.*

## **Het doorsturen van berichten instellen**

U kunt uw CallPilot-berichten doorsturen naar een andere CallPilot-postbus of naar een extern e-mailadres. Als u dat wilt doen, moet u een regel voor het doorsturen van berichten maken en inschakelen. Een dergelijke regel bestaat uit een verzameling criteria die aangeven welke berichten worden doorgestuurd en waarheen.

Wanneer u een regel voor het doorsturen van berichten inschakelt, kunt u alle inkomende berichten die aan de criteria voldoen, openen op een andere locatie, zoals een postbus op internet of een PDA (Personal Digital Assistant). Spraakberichten kunnen worden doorgestuurd in de indeling waarin deze zijn ontvangen of worden geconverteerd naar de WAV-indeling.

U of uw CallPilot-beheerder kan een regel voor het doorsturen van berichten maken. Als u zelf een dergelijke regel wilt maken, moet u My CallPilot gebruiken. U kunt de regel evenwel in- en uitschakelen via Desktop Messaging, My CallPilot of uw telefoon (optie 8-5-1).

Lotus Notes-gebruikers ontvangen de doorgestuurde berichten in het Postvak In van Lotus Notes. De berichten worden weergegeven als e-mail van Lotus Notes en voldoen aan alle regels die van toepassing zijn op emailberichten van Lotus Notes.

Voor gebruikers van Lotus Notes worden doorgestuurde CallPilot-berichten weergegeven als e-mailberichten van Lotus Notes. De berichten voldoen aan alle regels die van toepassing zijn op e-mailberichten van iNotes. De berichten worden weergegeven met e-mailpictogrammen van Lotus iNotes en het standaard e-mailformulier van iNotes wordt gebruikt om het bericht weer te geven.

Er gelden echter een paar beperkingen voor het gebruik van de functies Beantwoorden/Allen beantwoorden. U kunt niet antwoorden op berichten van een server waarvan het adres/de CLID niet in het bericht is opgenomen, omdat het adres dan onbekend is. Omdat de CallPilot-server alleen berichten in platte tekst en bijlagen van het type VBK of TIFF-F kan accepteren, moet u zorgen dat alle uitgaande berichten die aan een CallPilot-adres zijn

geadresseerd, voldoen aan deze eisen. Als u een bericht stuurt naar een CallPilot-adres met een ander bijlagentype of in een andere indeling dan platte tekst (bijvoorbeeld RTF), ontvangt u een niet-afleveringsbericht. Verder worden spraakberichten die in de indeling VBK zijn verzonden, alleen afgespeeld als er een CallPilot-speler op het systeem is geïnstalleerd. Voor spraakberichten die in de indeling WAV zijn verzonden, is een WAV-speler vereist die in staat is om standaard WAV-PCM af te spelen. De meeste standaard WAV-spelers ondersteunen deze indeling.

#### **Het doorsturen van berichten instellen**

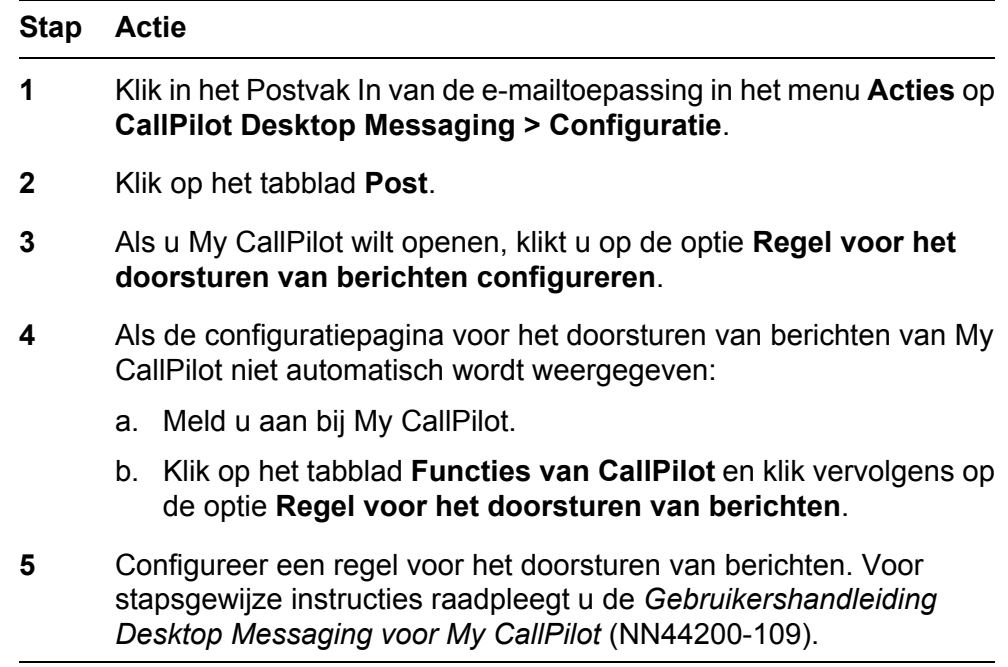

**—Einde—**

#### **Het doorsturen van berichten in- of uitschakelen**

U moet een regel voor het doorsturen van berichten configureren voordat u deze kunt in- of uitschakelen. Zie de voorgaande procedure als u deze regel zelf wilt configureren of vraag uw CallPilot-beheerder om de regel voor u te configureren. Om veiligheidsredenen moet u het zelf in- en uitschakelen. U kunt dit doen in Desktop Messaging met de volgende procedure of met de telefoon (optie 8-5-1).

Als de optie Anonieme aanmelding is ingeschakeld, kunt u geen regels voor het doorsturen van berichten in- of uitschakelen met de Desktop Messagingsoftware. (Als u dit wilt controleren, klikt u op **Acties > CallPilot Desktop Messaging > Configuratie** en klikt u vervolgens op het tabblad **Adresboek**. Klik op **Geavanceerd** om uw configuratie weer te geven.)

<span id="page-41-0"></span>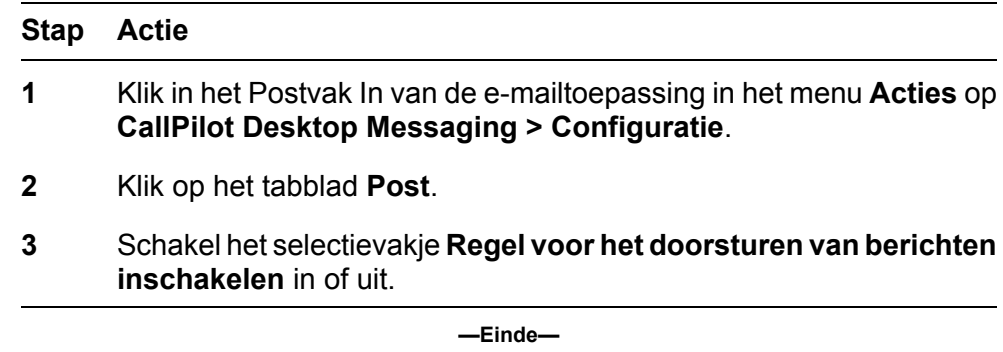

#### **Berichten adresseren**

CallPilot-gebruikers kunnen een aantal adresboeken openen om berichten te adresseren, zoals het CallPilot-adresboek, het Openbare adresboek van Lotus Notes (respectievelijk op de CallPilot- of Lotus Notes-server) of uw Persoonlijk (lokale) adresboek. Het adres kan intern of extern van het bedrijf zijn.

Als u een Lotus Notes-gebruiker op een Terminal-server bent, kunt u geen CallPilot-berichtadressen naar uw Persoonlijk adresboek downloaden. Het adresboek is niet beschikbaar voor Terminal-server-gebruikers bij het adresseren van CallPilot-berichten.

#### **Een bericht adresseren met een Lotus Notes-adresboek**

Een Openbaar adresboek van Lotus Notes bevat velden met nummerinformatie, genaamd Telefoon kantoor en Fax. CallPilot-gebruikers kunnen deze nummers direct openen.

*Opmerking:* (In een Persoonlijk adresboek van Lotus Notes worden deze velden Telefoon kantoor en Fax kantoor genoemd.)

#### **Stap Actie**

- **1** Klik in een nieuw CallPilot-bericht op **Aan**.
- **2** Selecteer in het veld Adresboek het adresboek dat u wilt gebruiken. Als Openbaar adresboek van Lotus Notes is geselecteerd, verschijnt er een extra vervolgkeuzelijst Filter. Met deze optie kunt u opgeven welk adrestype u wilt gebruiken.
	- **•** Als E-mailadressen is geselecteerd, worden alle namen weergegeven in de adressenlijst.
	- **•** Als Faxnummers is geselecteerd, geeft de adressenlijst de namen weer met Faxgegevens.

**•** Als Spraaknummers is geselecteerd, geeft de adressenlijst de namen weer met kantoortelefoonnummers.

*Opmerking:* U kunt hetzelfde bericht aan verschillende typen ontvangers adresseren.

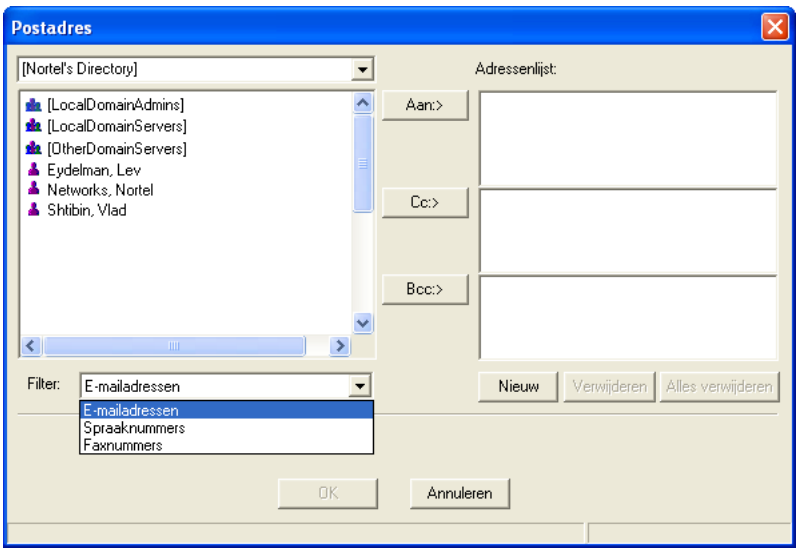

- **3** Selecteer de geadresseerden in de lijst met namen. Groepsnamen staan tussen vierkante haken. U kunt zo nodig meerdere adressen tegelijk selecteren. Als u een bericht adresseert met Spraak- of Faxnummers, wordt u gevraagd de laatste bestemming te kiezen en te bevestigen.
- **4** Klik zo nodig op **Aan, Cc** of **Bcc**.
- **5** Klik op **OK** om terug te gaan naar het nieuwe CallPilot-bericht.

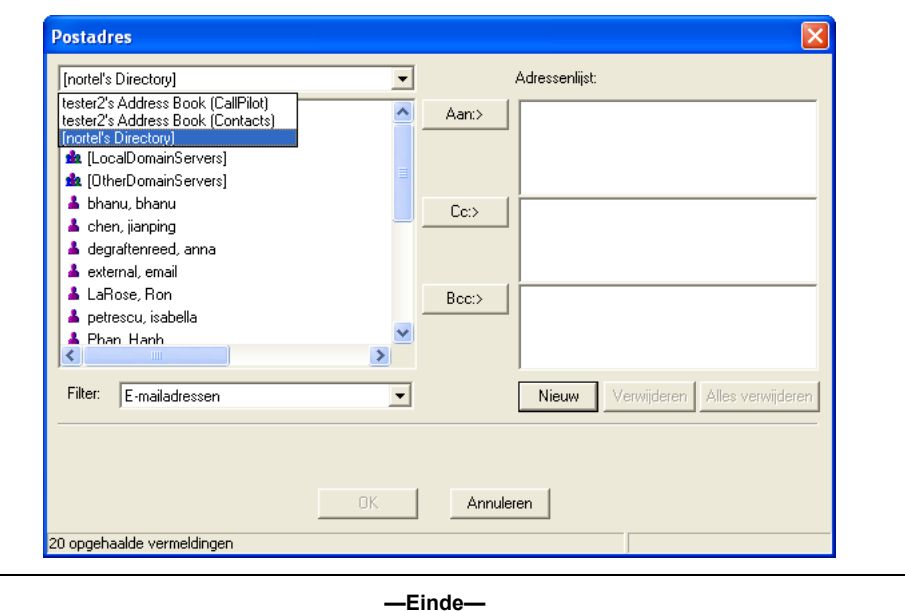

#### **Een bericht adresseren met een CallPilot-adresboek**

Het CallPilot-adresboek op de server wordt door uw organisatie onderhouden en bevat de adressen van de CallPilot-gebruikers en de distributielijsten die u mag gebruiken. Deze lijst kunt u niet bewerken.

Als er meer dan een CallPilot-server is op uw locatie, kan uw CallPilotbeheerder het CallPilot-adresboek uitbreiden met de adressen van CallPilotgebruikers op netwerkservers, naast de adressen op de lokale server. Als u deze uitgebreide lijst niet nodig hebt, kunt u het CallPilot-adresboek zodanig instellen dat alleen adressen op uw lokale server worden weergegeven. Zie voor meer informatie [De instellingen van het adresboek wijzigen.](#page-54-0)

In Lotus Notes Desktop Messaging-clients wordt het CallPilot-adresboek geopend via een dynamisch zoekprogramma. Met deze functie kunt u het CallPilot-adresboek openen, zonder dat u de CallPilot-adresgegevens in Persoonlijk adresboek van Lotus Notes hoeft te bewaren. Als u echter berichten offline wilt adresseren, kunt u CallPilot-adresgegevens nog steeds downloaden naar een Persoonlijk adresboek. Dergelijke adressen kunnen niet in de offline modus worden gecontroleerd.

#### **Stap Actie**

- **1** Klik in een nieuw CallPilot-bericht op **Aan**.
- **2** Selecteer **Doorzoekbare CallPilot-kieslijst** in de lijst met beschikbare adresboeken.

Er zijn extra opties beschikbaar waarmee u op dynamische wijze CallPilot-adressen op de CallPilot-server kunt zoeken. Bijvoorbeeld:

- a. Selecteer in de lijst **Zoeken naar** het zoektype **Achternaam**.
- b. Voer een aantal letters in het tekstvak in.
- c. Klik op **Zoeken**. Alle records waarvan de achternaam overeenkomt met de letters, worden in de adressenlijst weergegeven.

*Opmerking:* U kunt doorgaan met het wijzigen van zoektypen en letters totdat u de gewenste naam tegenkomt. Als u een naam invoert die niet is gedownload, verschijnt er tijdens de zoekactie een dialoogvenster met het aantal te downloaden adressen.

- **3** Selecteer de geadresseerden in de lijst met namen. U kunt zo nodig meerdere adressen tegelijk selecteren.
- **4** Klik zo nodig op **Aan**, **Cc** of **Bcc**.
- **5** Klik op **OK** om terug te gaan naar het nieuwe CallPilot-bericht.

**—Einde—**

#### **Een bericht met de hand adresseren**

U kunt een adres rechtstreeks in het vak Aan van een nieuw bericht typen zonder het dialoogvenster Postadres te openen. Typ het adres zonder spaties en plaats het tussen dubbele aanhalingstekens. De naam wordt vergeleken met alle beschikbare adresboeken en adrestypen. Als er meerdere adressen worden gevonden, verschijnt het CallPilotdialoogvenster Geadresseerde met alle overeenkomende adressen. Kies welk adres u voor het bericht wilt gebruiken. U kunt hier wel telefoon- of faxnummers wijzigen, maar geen CallPilot- of e-mailadressen.

#### **CallPilot-adressen downloaden naar uw Persoonlijk adresboek**

U hebt de mogelijkheid om de namen en adressen van CallPilot-gebruikers naar uw Persoonlijk adresboek te downloaden. Dit is handig als u in de offline modus werkt. In de online modus kunnen Lotus Notes Desktop-clients op elk gewenst moment adressen zoeken in het adresboek van de CallPilot-server en deze ophalen. Zie [De instellingen van het adresboek wijzigen.](#page-54-0)

#### **Beperkingen**

Wanneer u een bericht aan de CallPilot-server aanbiedt om naar een telefoon- of faxnummer te sturen, controleert de CallPilot-server in de lijst met beperkingen en toestemmingen (RPL) of de afzender de vereiste toestemmingen heeft. De regels die bepalen of een bepaald nummer vanaf uw telefoon kan worden gebeld, zijn ook van toepassing op het bestemmingsnummer van het uitgaande spraak- of faxbericht.

Als u niet de vereiste toestemmingen hebt (als u bijvoorbeeld geen spraakkanalen kunt gebruiken of interlokaal kunt bellen), verschijnt er een melding dat het bericht niet kan worden bezorgd (niet-afleveringsbericht) Dit bericht verschijnt ook bij de geadresseerde, als het bestemmingsnummer ongeldig blijkt te zijn.

### **CallPilot-distributielijsten**

U kunt een persoonlijke distributielijst (PDL) maken via de telefoon of in My CallPilot. Verder is het mogelijk om met de Lotus Notes-client een groep te maken in de Lokale of Openbare adresboeken van Lotus Notes. De adresboeken van Lotus Notes zijn echter niet per telefoon of via My CallPilot toegankelijk.

#### **Bestaande persoonlijke distributielijsten voor CallPilot gebruiken**

U kunt berichten adresseren met persoonlijke distributielijsten voor CallPilot die u in My CallPilot of op de telefoon hebt gemaakt. Selecteer deze lijsten in Lotus Notes vanaf het CallPilot-adresboek.

#### **Een CallPilot-groep maken**

U kunt een persoonlijke distributielijst maken van een groep geadresseerden aan wie u vaak berichten verzendt. Nadat u een lijst hebt gemaakt, wordt deze weergegeven in uw persoonlijk adresboek onder Groepen (CallPilot).

U kunt een CallPilot-groep maken op dezelfde manier waarop u een emailgroep maakt. De CallPilot-groep kan CallPilot-adressen en emailadressen bevatten.

## **Stap Actie 1** Klik in het Postvak In van Lotus Notes op het pictogram **Adresboek**. **2** Selecteer **Groepen (CallPilot)** en klik vervolgens op **Groep toevoegen** of **Nieuwe groep**. **3** Typ een groepsnaam en een beschrijving en klik vervolgens op de pijl naast **Leden**. **4** Schakel in uw persoonlijke adresboek het selectievakje in naast de namen die u aan de groep wilt toevoegen. Klik op **OK** om de lijst te sluiten. **5** Klik op **Opslaan** of **Opslaan en sluiten**. **—Einde—**

U kunt in Groepen (CallPilot) de lijst bewerken of verwijderen.

## **Instant Messaging gebruiken**

Met de functie Instant Messaging kunt u vanuit een CallPilot- of e-mailbericht een zogenaamde Instant Messaging-sessie starten via Microsoft Windows/ MSN Messenger of Nortel Multimedia PC Client (MCS 5100).

U kunt een Instant Messaging-verbinding starten met andere gebruikers als beide partijen een geldige account hebben op MCS 5100 (Nortel Multimedia PC-client) of bij een van de volgende services die in Windows/MSN Messenger beschikbaar zijn:

- **•** NET Passport Service (Windows/MSN Messenger)
- **•** SIP Communication Service (alleen Windows Messenger)
- **•** Exchange Instant Messaging Service (alleen Windows Messenger)

Er zijn geen speciale voorwaarden verbonden aan het configureren van deze diensten. U dient deze accounts te configureren volgens de vereisten van Windows/MSN Messenger. Voor de SIP Communication Service op de MCS 5100-configuratie dient een geconfigureerde en volledig operationele Nortel Multimedia PC-client te zijn geïnstalleerd om de functie Instant Messaging te kunnen gebruiken.

#### **De functie Instant Messaging in CallPilot Desktop Messaging activeren**

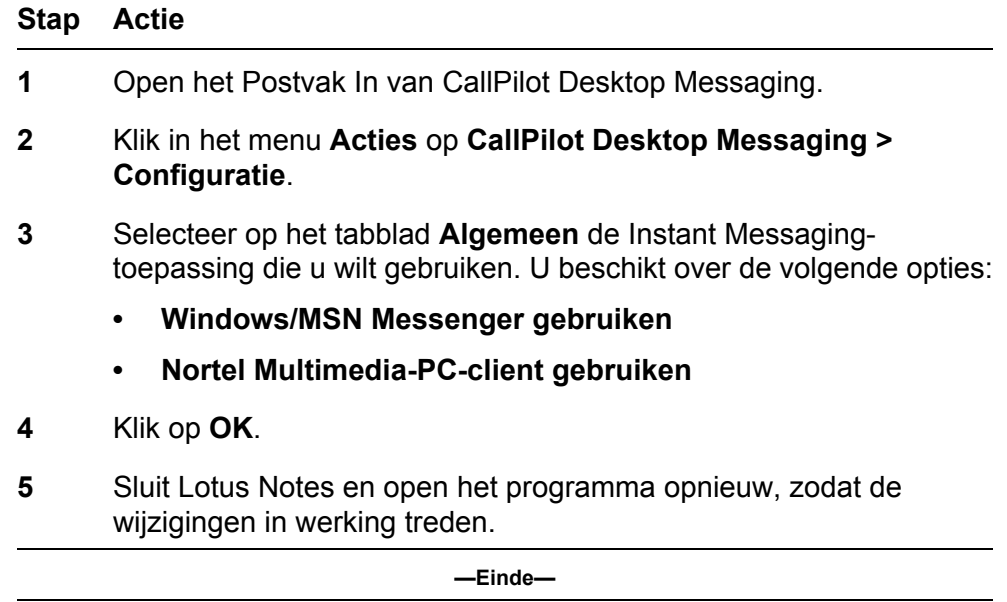

#### **Instant Messaging starten vanuit een geopend CallPilot-bericht**

U kunt een Instant Messaging-sessie starten wanneer u een CallPilot-bericht hebt geopend.

Nortel CallPilot Gebruikershandleiding Desktop Messaging voor Lotus Notes NN44200-104-DU 01.02 Standaard 5.0 11-04-2007

#### **Stap Actie**

**1** Klik in een geopend CallPilot-bericht op de werkbalk op het pictogram voor de Instant Messaging-software die u wilt gebruiken:

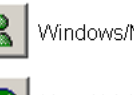

Windows/MSN Messenger

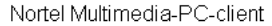

**2** Meld u zo nodig aan.

Als de afzender van het bericht online is, wordt er een Instant Message-sessie gestart. Als dat niet het geval is, wordt het dialoogvenster Contactpersoon weergegeven.

**3** Klik op het tabblad voor de Instant Messaging-software.

Op het tabblad wordt uw lijst met contactpersonen van Windows/ MSN Messenger of uw lijst met vrienden van Nortel Multimedia PC Client weergegeven.

- **4** Selecteer en controleer het Instant Messaging-adres of typ de juiste aanmeldnaam.
- **5** Klik op **Verzenden** om te beginnen met de sessie.

**—Einde—**

*Opmerking:* De Instant Messaging-pictogrammen op de werkbalk hebben allemaal een andere kleur, afhankelijk van de online status van de afzender.

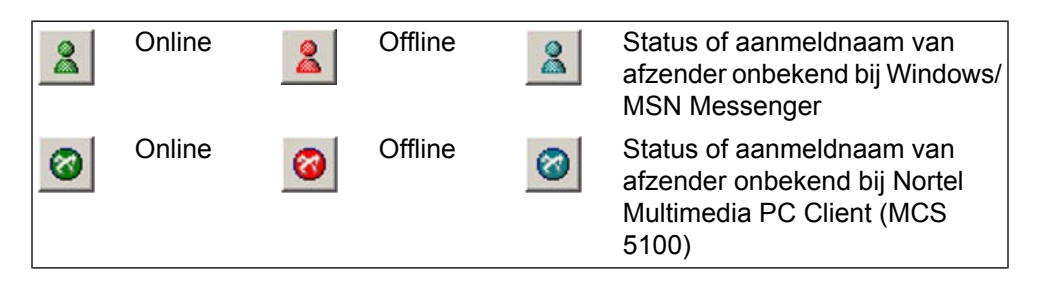

De scherminfo voor de Instant Messaging-knoppen bevat de aanmeldnaam en de online status van de afzender, indien deze informatie beschikbaar is.

#### **Instant Messaging van Lotus Notes gebruiken**

#### **Stap Actie**

- <span id="page-48-0"></span>**1** Selecteer een bericht in het Postvak In van CallPilot Desktop Messaging.
- **2** Open het menu **Acties** en kies **CallPilot Desktop Messaging > Contact opnemen met afzender**.

Het CallPilot-adres van de afzender van het bericht wordt opgehaald en het dialoogvenster Contactpersoon wordt weergegeven.

**3** Klik op het tabblad voor de Instant Messaging-software.

Op het tabblad wordt uw lijst met contactpersonen van Windows/ MSN Messenger of uw lijst met vrienden van Nortel Multimedia PC Client weergegeven.

- **4** Selecteer en controleer het Instant Messaging-adres of typ de juiste aanmeldnaam.
- **5** Klik op **Verzenden** om te beginnen met de sessie.

**—Einde—**

#### **Gebruik van het pictogram voor nieuwe berichten**

Desktop Messaging beschikt over een pictogram voor nieuwe berichten (MWI). Dit heeft het uiterlijk van een telefoonhoorn en wordt weergegeven in de rechteronderhoek van het scherm, op de taakbalk of in het systeemvak van Windows. Het pictogram voor nieuwe berichten geeft aan of u nieuwe berichten hebt en biedt u snel toegang tot uw Postvak In.

Een rood pictogram van een telefoonhoorn geeft aan dat u nieuwe berichten hebt:

## ¢

De weergave van het pictogram voor nieuwe berichten verandert als volgt om u aanvullende informatie te bieden over de verbinding met de server:

U bent niet aangemeld bij CallPilot.

U bent aangemeld, maar u hebt geen nieuwe berichten

Er is een communicatieprobleem met de server.

#### **Het pictogram voor nieuwe berichten configureren**

Met het dialoogvenster Configuratie CallPilot MWI kunt u:

- **•** het pictogram voor nieuwe berichten weergeven of verbergen;
- **•** de popupballon met tekst in- of uitschakelen;

**•** instellen hoe lang de tekstballon op het scherm blijft staan.

#### **Stap Actie**

- **1** Klik op de taakbalk van Windows met de rechtermuisknop op het pictogram voor nieuwe berichten.
- **2** Klik op **Configuratie CallPilot MWI**.

Het dialoogvenster Configuratie CallPilot MWI wordt weergegeven:

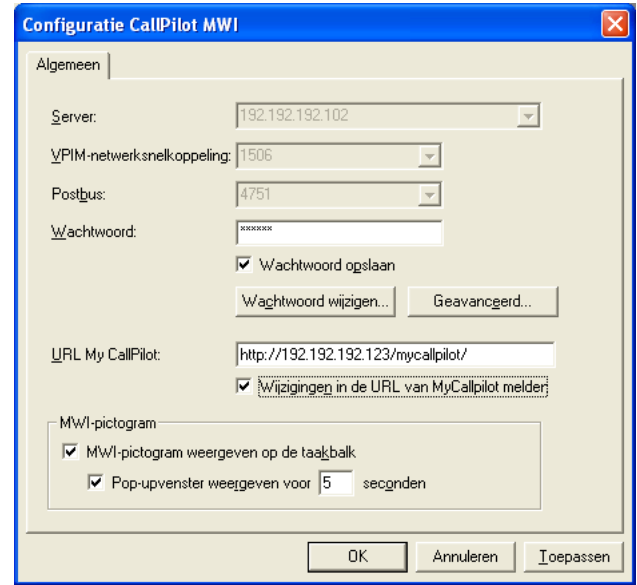

*Opmerking:* De eerste drie vakken (Server, Snelkoppeling naar het VPIM-netwerk en Postbus) zijn alleen ter informatie en worden grijs weergegeven. Als u de gegevens in deze vakken wilt wijzigen, moet u naar deze gegevens gaan op het tabblad Algemeen dat u opent via Acties > CallPilot Desktop Messaging > Configuratie.

**3** Als u My CallPilot wilt openen en het laatste bericht wilt afspelen door te dubbelklikken op het pictogram, moet u controleren of het vak **URL My CallPilot** de juiste URL bevat. Dit werkt alleen als u bent verbonden met een server met CallPilot 5.0 of hoger.

> Vraag uw CallPilot-beheerder om de juiste URL. Doorgaans wordt de URL weergegeven in een van de volgende indelingen:

- **•** http:// *voorvoegsel.hostnaam*.com/mycallpilot/
- **•** http:// *IP-adres*/mycallpilot/

**4** Als u het MWI-pictogram (voor nieuwe berichten) wilt weergeven of verbergen, schakelt u het selectievakje **MWI-pictogram op taakbalk weergeven** in of uit.

> *Opmerking:* Als u het pictogram hebt verborgen maar het later opnieuw wilt weergeven, klikt u op het bureaublad van Windows op Start en kiest u Programma's > Nortel > CallPilot MWIpictogram. Het pictogram verschijnt opnieuw op de taakbalk.

- **5** Als u de tekstballon wilt in- of uitschakelen, schakelt u het selectievakje **Popupballon** x **seconden weergeven** in of uit. U kunt instellen hoeveel seconden de tekstballon wordt weergegeven op het scherm.
- **6** Klik op **OK** om de wijzigingen op te slaan.

**—Einde—**

#### **Het pictogram voor nieuwe berichten gebruiken**

Hier volgen enige tips voor het gebruik van het pictogram voor nieuwe berichten:

- **•** Als u het postbusnummer, het adres van de server en het aantal nieuwe berichten in het Postvak In wilt weergeven, houdt u de aanwijzer boven het pictogram.
- **•** Klik met de rechtermuisknop op het pictogram om een menu weer te geven met opties voor de volgende bewerkingen:
	- My CallPilot openen (als er een URL voor My CallPilot is gedefinieerd in uw configuratie-instellingen voor het pictogram voor nieuwe berichten);
	- het pictogram voor nieuwe berichten configureren;
	- u aan- of afmelden bij uw CallPilot-postbus;
	- het pictogram voor nieuwe berichten sluiten zodat het niet meer wordt weergegeven.
- **•** Als u uw laatste CallPilot-bericht wilt openen in My CallPilot, dubbelklikt u op het pictogram voor nieuwe berichten.

*Opmerking:* Als dat niet werkt, controleert u of het vak URL My CallPilot in het dialoogvenster Configuratie CallPilot MWI de juiste URL bevat. Klik met de rechtermuisknop op het pictogram voor nieuwe berichten en klik vervolgens op Configuratie CallPilot MWI om het dialoogvenster te openen.

#### <span id="page-51-0"></span>**De instellingen van de postbus wijzigen**

De beheerder voert de standaardtoegangsinformatie van CallPilot voor u in. Indien nodig kunt u deze instellingen wijzigen. Raadpleeg de online Help voor een uitgebreide uitleg.

#### **De postbusinstellingen weergeven of wijzigen**

#### **Stap Actie**

**1** Klik in het Postvak In van Lotus Notes in het menu **Acties** op **CallPilot Desktop Messaging > Configuratie**. U kunt in de CallPilot-speler klikken op **Beeld > Configuratie**.

Op het tabblad Algemeen worden uw huidige toegangsinstellingen weergegeven.

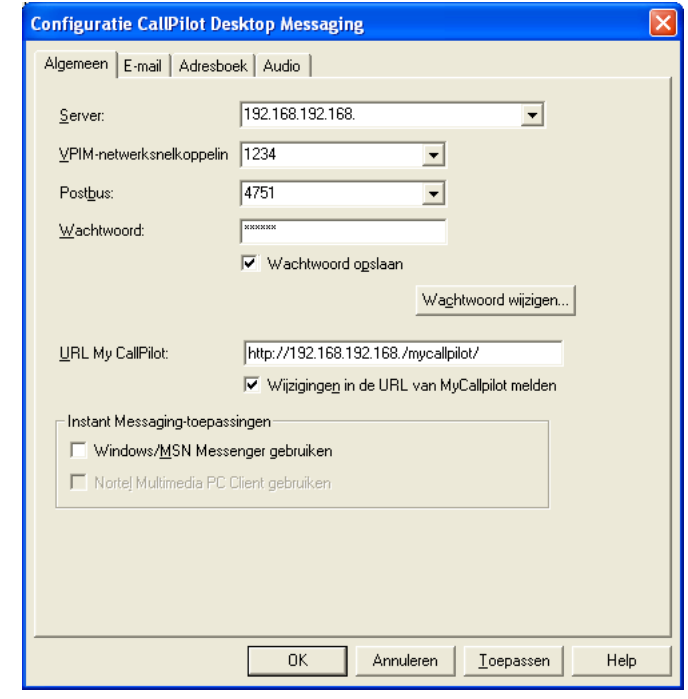

**2** Klik op **OK** nadat u de gewenste wijzigingen hebt aangebracht.

**—Einde—**

#### **Uw CallPilot-wachtwoord wijzigen**

Uw CallPilot-wachtwoord is het wachtwoord dat u ook gebruikt via de telefoon.

#### **Stap Actie**

<span id="page-52-0"></span>**1** Herhaal stap 1 in de vorige procedure en klik vervolgens op **Wachtwoord wijzigen**.

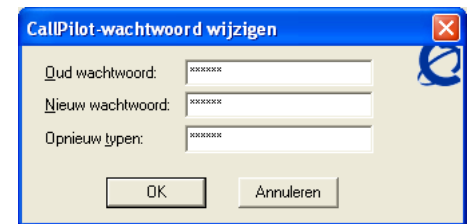

- **2** Typ het huidige wachtwoord in het vak **Oud wachtwoord**.
- **3** Typ het nieuwe wachtwoord in het vak **Nieuw wachtwoord**.
- **4** Typ het nieuwe wachtwoord nogmaals in het vak **Opnieuw typen**.
- **5** Klik op **OK** om de wijziging op te slaan.
- **6** Klik op **OK** om de algemene instellingen af te sluiten.

**—Einde—**

## **De instellingen voor de bezorging van e-mail wijzigen**

#### **De e-mailinstellingen weergeven of wijzigen**

De beheerder voert de standaard-e-mailinstellingen voor u in. Indien nodig kunt u deze wijzigen. Raadpleeg de online Help voor een uitgebreide uitleg.

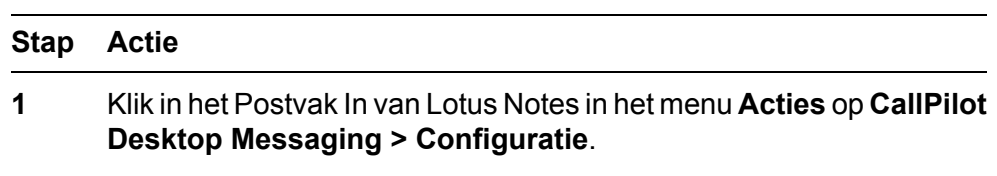

**2** Klik op het tabblad **Post** om de huidige e-mailinstellingen weer te geven.

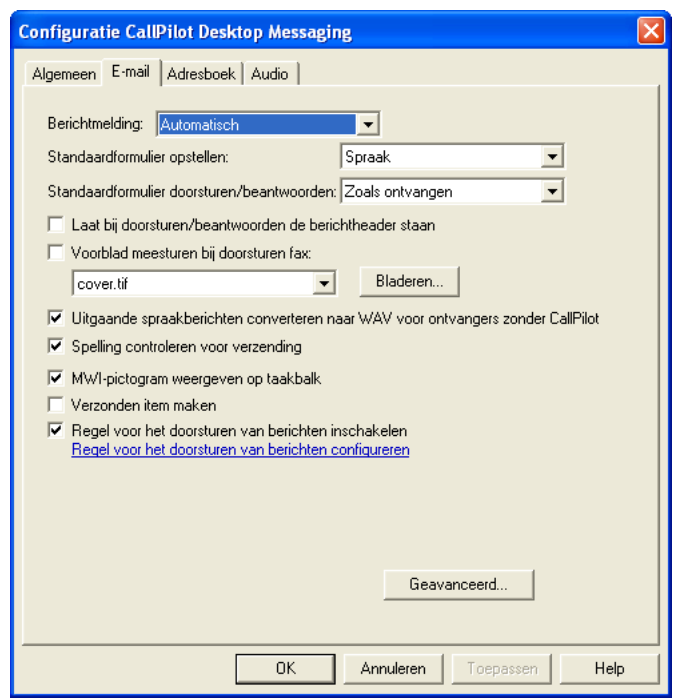

- **3** De volgende instellingen zijn beschikbaar:
	- **• Bericht:** U kunt CallPilot zodanig instellen dat uw berichtenlijst automatisch, handmatig of met intervallen (bijvoorbeeld om de 5 minuten) wordt bijgewerkt. (Kies **Handmatig** om kosten te besparen op interlokale oproepen of ISDN-verbindingen).
	- **• Berichtheader meesturen bij doorsturen of antwoorden:** Hiermee wordt de koptekst van het oorspronkelijke bericht opgenomen in het beantwoorde of doorgestuurde bericht.
	- **• Faxvoorblad meesturen bij doorsturen fax:** Schakel dit selectievakje in om een faxvoorblad toe te voegen.
	- **• Uitgaande spraakberichten omzetten naar WAV voor niet-CallPilot-ontvangers:** Uw opgenomen berichten worden automatisch van VBK- naar WAV-bestanden geconverteerd wanneer u deze naar niet-CallPilot-gebruikers verzendt.
	- **• Voor verzending de spelling controleren:** Schakel dit selectievakje in als u wilt dat van tekstberichten die u met het aangepaste formulier van CallPilot maakt, automatisch de spelling wordt gecontroleerd wanneer u op Verzenden klikt. Als u dit selectievakje uitschakelt, kunt u de spellingcontrole nog altijd handmatig starten. Microsoft Word moet geïnstalleerd zijn om de spellingcontrole te kunnen uitvoeren.
- <span id="page-54-0"></span>**• MWI-pictogram op taakbalk weergeven:** Het CallPilottelefoonpictogram op de taakbalk van Windows wordt rood weergegeven wanneer u een nieuw bericht hebt en biedt u bovendien andere informatie.
- **• Verzonden item maken:** Schakel dit selectievakje in als u wilt dat er van elk verzonden bericht een kopie in de map Verzonden items wordt geplaatst.
- **• Regel voor het doorsturen van berichten inschakelen:** Schakel dit selectievakje in als u een Regel voor het doorsturen van berichten wilt inschakelen, die u hebt geconfigureerd (een regel voor het doorsturen van CallPilot-berichten naar een extern e-mailadres of een Postvak In van CallPilot). Als dit selectievakje grijs wordt weergegeven, heeft de CallPilot-beheerder u niet de rechten verleend om dit te doen.

*Opmerking:* Als u toegang hebt tot My CallPilot, kunt u uw eigen Regel voor het doorsturen van berichten maken, bewerken en verwijderen. Raadpleeg voor meer informatie de *Gebruikershandleiding Desktop Messaging voor My CallPilot* (NN44200-109).

- **• Regel voor het doorsturen van berichten configureren:** Klik op deze koppeling om direct verbinding met de toepassing My CallPilot te maken en de instellingen voor het doorsturen van uw CallPilot-berichten naar een extern e-mailadres of naar een Postvak In van CallPilot te configureren. Als deze koppeling niet wordt weergegeven, heeft de CallPilot-beheerder u niet de rechten verleend om dit te doen.
- **4** Klik op **OK** nadat u de gewenste wijzigingen hebt aangebracht.

**—Einde—**

## **De instellingen van het adresboek wijzigen**

De beheerder voert de standaardadresboekinstellingen voor u in. U kunt indien nodig de instellingen van het adresboek wijzigen. Raadpleeg de online Help voor een uitgebreide uitleg van de instellingen.

#### **De instellingen van het adresboek weergeven of wijzigen**

**Stap Actie**

**1** Klik in het Postvak In van Lotus Notes in het menu **Acties** op **CallPilot Desktop Messaging > Configuratie**.

- **2** Klik op het tabblad **Adresboek** om de huidige instellingen voor het adresboek weer te geven.
- **3** Nadat u de gewenste wijzigingen hebt aangebracht, klikt u op **OK** of gaat u verder met het downloaden van het adresboek aan de hand van de volgende aanwijzingen. Klik op **Help** voor informatie over de weergegeven opties.

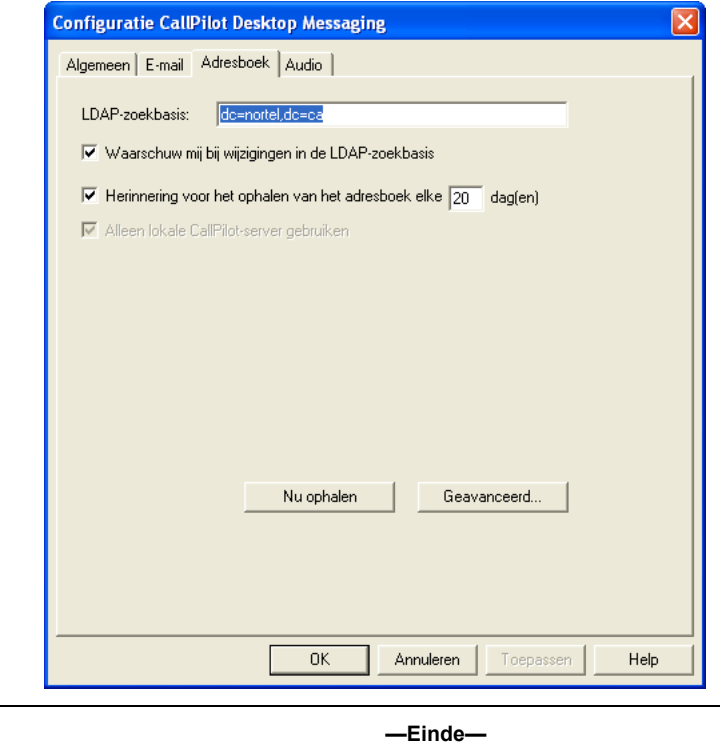

#### **Het adresboek naar de computer downloaden**

U kunt de namen en adressen van CallPilot-gebruikers downloaden naar uw persoonlijk adresboek.

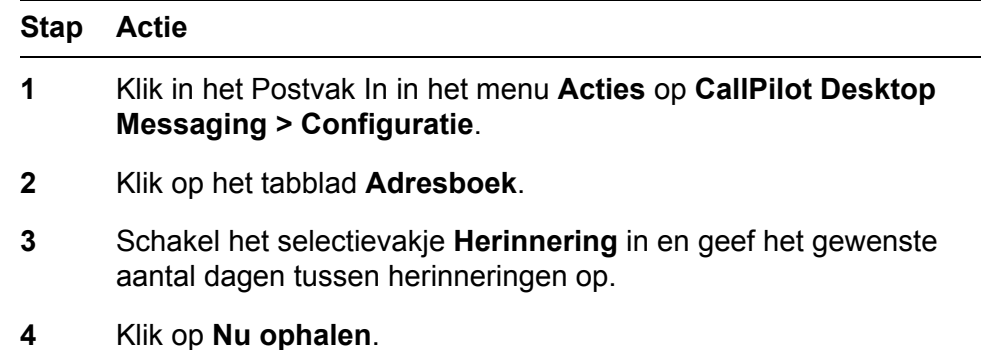

**5** Klik op **OK**.

**—Einde—**

## <span id="page-56-0"></span>**De geluidsinstellingen wijzigen**

#### **Het geluidsapparaat en het volume wijzigen**

U kunt de spraakberichten door de telefoon of door de computer laten afspelen.

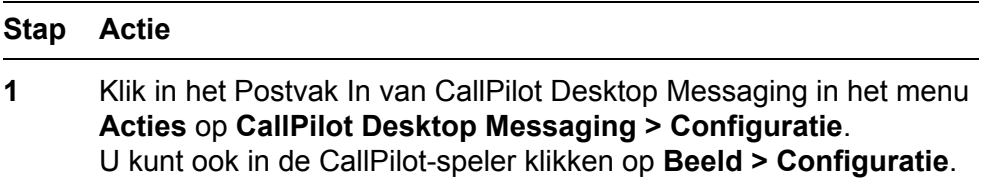

**2** Klik op het tabblad **Audio** om de huidige geluidsinstellingen weer te geven.

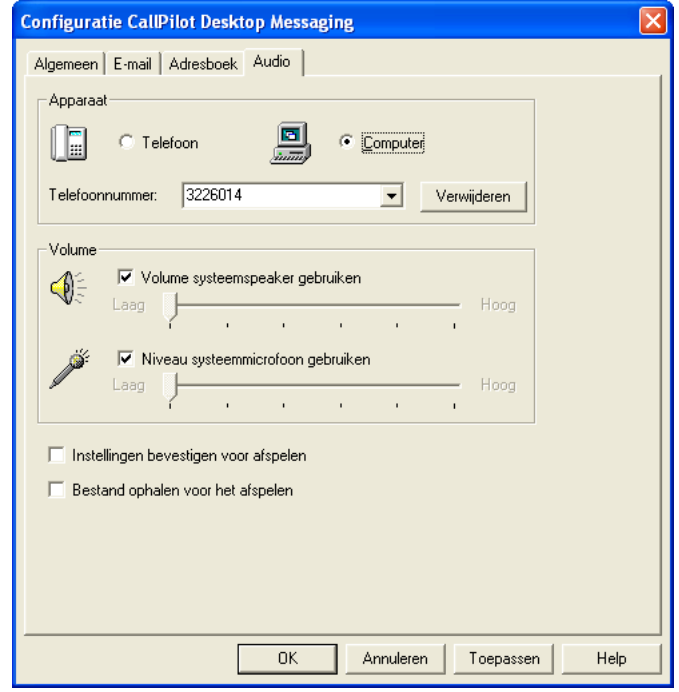

**3** Klik in het gedeelte **Apparaat** op Telefoon als u de spraakberichten via de telefoon wilt afspelen en opnemen. Controleer of het juiste telefoonnummer verschijnt.

U kunt ook op **Computer** klikken als u de spraakberichten via de luidsprekers en de microfoon van de computer wilt afspelen en opnemen.

*Opmerking:* Op de CallPilot-speler kunt u tevens het audioapparaat wijzigen.

- **4** Schakel in het gedeelte Volume de twee selectievakjes Volume in als u de volume-instellingen van CallPilot wilt afstemmen op het volume van de luidspreker en de microfoon van de computer.
- **5** Als u een herinnering wilt ontvangen om de instellingen te controleren voordat er spraakberichten worden afgespeeld of opgenomen, schakelt u het selectievakje **Instellingen bevestigen voor** in.
- **6** Als u spraakberichten naar de computer wilt downloaden voordat u deze afspeelt, schakelt u het selectievakje **Bestand ophalen** in. Deze optie is handig wanneer u een modem gebruikt.

**—Einde—**

## **De koppeling naar My CallPilot volgen**

In Desktop Messaging zijn koppelingen aanwezig naar webbronnen voor My CallPilot. U kunt een koppeling maken naar de startpagina of de begroetingspagina. Als u de URL voor My CallPilot wilt weergeven of wijzigen, raadpleegt u [De instellingen van de postbus wijzigen](#page-51-0). Zie de *Gebruikershandleiding Desktop Messaging voor My CallPilot* (NN44200-109) voor meer informatie over My CallPilot.

#### **Stap Actie**

**1** Klik in het Postvak In van de e-mailtoepassing in het menu **Acties** op **CallPilot Desktop Messaging > My CallPilot** en klik vervolgens op **Startpagina** of **Begroetingen**.

> *Opmerking:* U kunt My CallPilot ook via het menu Beeld van de te downloaden CallPilot-speler openen.

> > **—Einde—**

#### **De functie-instellingen van CallPilot weergeven of wijzigen**

#### **Stap Actie**

**1** Klik in My CallPilot op het tabblad **Functies van CallPilot**.

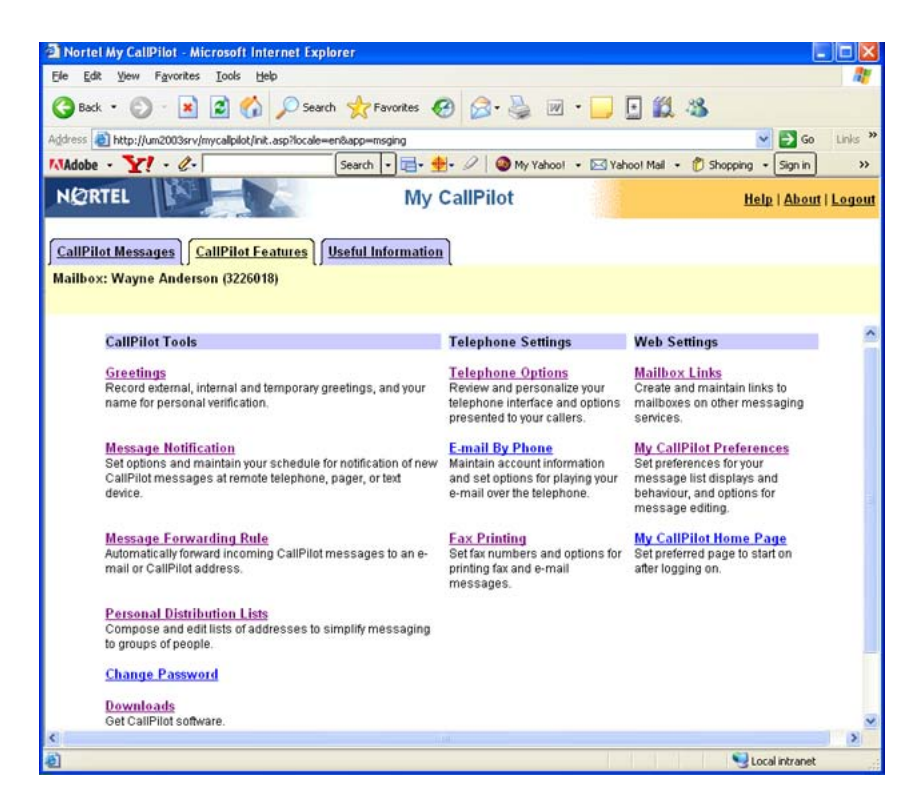

**2** Selecteer een functie en wijzig de instellingen naar wens. De wijzigingen die u aanbrengt in een functie, treden direct in werking wanneer u CallPilot via de computer of de telefoon gebruikt.

**—Einde—**

#### **Gebruikersinformatie weergeven**

Klik in My CallPilot op het tabblad **Nuttige informatie** als u online gebruikersinformatie wilt bekijken die bij uw postbus hoort.

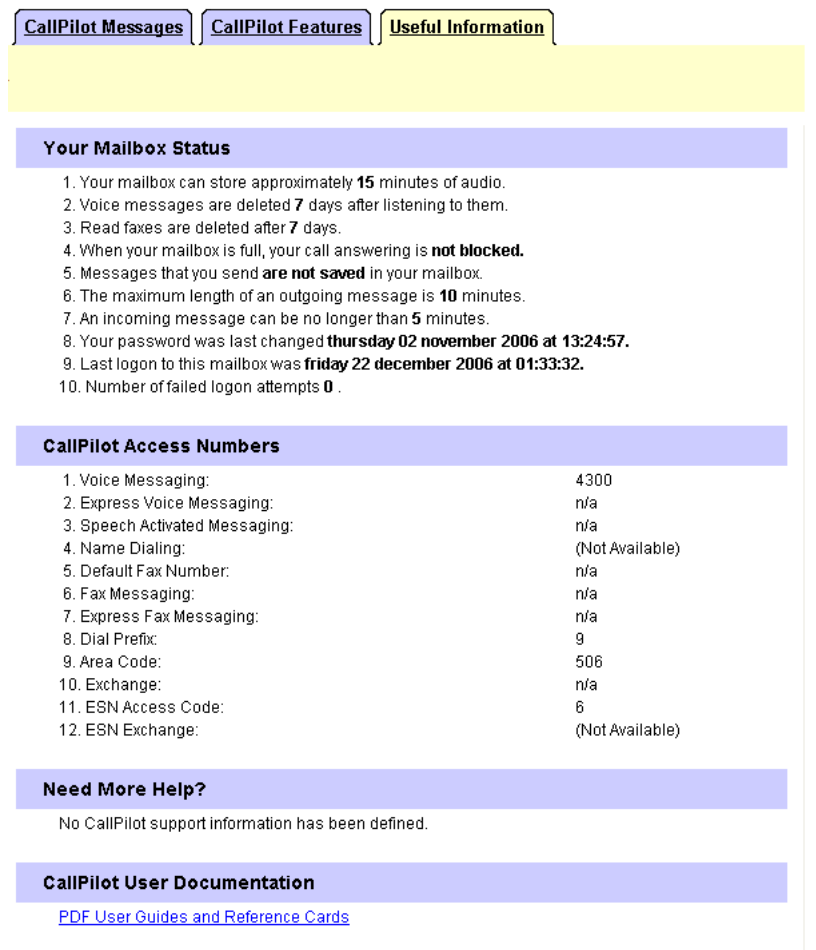

## **Offline werken**

Als u offline wilt werken, hebt u een computer nodig waarop CallPilot net zo is geïnstalleerd en geconfigureerd als uw computer op kantoor. U kunt uw berichten en adressen naar deze computer downloaden voordat u offline gaat werken.

#### **Stap Actie**

- **1** (Optioneel) U kunt uw CallPilot-berichten downloaden naar de computer die u offline zult gebruiken. Meld u aan bij e-mail en CallPilot. Klik in het menu **Acties** op **CallPilot Desktop Messaging > Alle CallPilot-berichten ophalen**. Meld u af wanneer u de berichten hebt gedownload.
- **2** (Optioneel) U kunt het adresboek op de server naar de computer downloaden. Zie [De instellingen van het adresboek wijzigen.](#page-54-0)
- **3** Open uw e-mail wanneer u niet met het netwerk bent verbonden en wacht totdat het venster Aanmelding CallPilot verschijnt. U hoeft het wachtwoord niet in te voeren.
- **4** Klik op **Annuleren**.

**—Einde—**

U kunt nu offline werken, uw berichten bekijken en nieuwe berichten opnemen en adresseren. U dient de luidsprekers en de microfoon van de computer te gebruiken voor het offline afspelen en opnemen van berichten; voor offline toegang kunt u geen telefoon gebruiken.

De opgenomen berichten worden door CallPilot opgeslagen en verzonden wanneer u zich de volgende keer aanmeldt bij de CallPilot-server.

## Nortel CallPilot Gebruikershandleiding Desktop Messaging voor Lotus Notes

Copyright © 2007, Nortel Networks Alle rechten voorbehouden.

Publicatie: NN44200-104-DU Documentstatus: Standaard Documentversie: 01.02 Documentdatum: 11-04-2007

Als u feedback wilt geven of een probleem in dit document wilt melden, gaat u naar www.nortel.com/documentfeedback.

Tekst geproduceerd in Canada

De informatie in dit document kan zonder kennisgeving worden gewijzigd. Van de verklaringen, configuraties, technische gegevens en aanbevelingen in dit document wordt aangenomen dat ze correct en betrouwbaar zijn, maar ze worden aangeboden zonder expliciete of impliciete garantie. De gebruikers van in dit document vermelde producten zijn volledig verantwoordelijk voor de toepassing ervan. De informatie in dit document is eigendom van Nortel Networks.

Nortel, het Nortel-logo en het Globemark zijn handelsmerken van Nortel Networks.

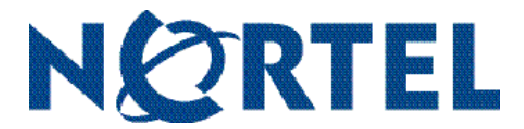